# ققحتلا عم ASA دعب نع لوصولل VPN ةكبش و 2012 Windows Microsoft بجومب OCSP نم **OpenSSL**

# المحتويات

المقدمة المتطلبات الأساسية المتطلبات المكونات المستخدمة التكوين الرسم التخطيطي للشبكة الوصول عن بعد إلى ASA باستخدام OCSP Microsoft Windows 2012 CA التشغيل نظام تثبيت الخدمات تكوين CA لقالب OCSP شهادة خدمة OCSP حالات عدم اتصال خدمة OCSP تكوين CA لملحقات OCSP **OpenSSL** ASA مع مصادر OCSP متعددة ASA مع OCSP موقع من قبل CA مختلف التحقق من الصحة ASA - الحصول على الشهادة عبر SCEP AnyConnect - الحصول على شهادة عبر صفحة الويب الوصول عن بعد إلى VPN ASA مع التحقق من OCSP الوصول عن بعد إلى VPN ASA مع مصادر OCSP متعددة الوصول عن بعد إلى VPN ASA مع OCSP والشهادة الملغاة استكشاف الأخطاء وإصلاحها خادم OCSP معطل الوقت غير متزامن لا يتم دعم نقاط الاتصال الموقعة مصادقة خادم 7IIS معلومات ذات صلة

# المقدمة

يوضح هذا المستند كيفية إستخدام التحقق من صحة بروتوكول حالة الشهادة عبر الإنترنت (OCSP (على جهاز الأمان القابل للتكيف (ASA (من Cisco للشهادات المقدمة من قبل مستخدمي شبكة VPN. يتم تقديم مثال لتكوينات خادمي OCSP) المرجع المصدق ل CA [Windows Microsoft [و OpenSSL(. يصف قسم التحقق التدفقات التفصيلية على مستوى الحزمة، ويركز قسم أستكشاف الأخطاء وإصلاحها على الأخطاء والمشاكل النموذجية.

# المتطلبات الأساسية

#### المتطلبات

توصي Cisco بأن تكون لديك معرفة بالمواضيع التالية:

- تكوين واجهة سطر الأوامر (CLI) الخاصة بجهاز الأمان القابل للتكيف (SSL) من Cisco وتكوين طبقة مأخذ التوصيل الآمنة (VPN) SSL
	- شهادات X.509
	- Microsoft Windows Server التشغيل نظام●
		- Linux/OpenSSL •

#### المكونات المستخدمة

تستند المعلومات الواردة في هذا المستند إلى إصدارات البرامج والمكونات المادية التالية:

- برنامج أجهزة الأمان المعدلة Appliance Security Adaptive Cisco، الإصدار 8.4 والإصدارات الأحدث
	- 3.1 الإصدار ،Cisco AnyConnect Secure Mobility Client مع Microsoft Windows 7
		- Microsoft Server 2012 R2 التشغيل نظام●
		- Linux مع j1.0.0 OpenSSL أو إصدار أحدث

تم إنشاء المعلومات الواردة في هذا المستند من الأجهزة الموجودة في بيئة معملية خاصة. بدأت جميع الأجهزة المُستخدمة في هذا المستند بتكوين ممسوح (افتراضي). إذا كانت شبكتك مباشرة، فتأكد من فهمك للتأثير المحتمل لأي أمر.

# التكوين

ملاحظة: أستخدم [أداة بحث الأوامر](//tools.cisco.com/Support/CLILookup/cltSearchAction.do) (للعملاء [المسجلين](//tools.cisco.com/RPF/register/register.do) فقط) للحصول على مزيد من المعلومات حول الأوامر المستخدمة في هذا القسم.

## الرسم التخطيطي للشبكة

يستخدم العميل شبكة VPN للوصول عن بعد. يمكن أن يكون هذا الوصول هو Cisco VPN Client (IPSec) أو WebVPN أو]) IKEv2] 2 الإصدار Cisco AnyConnect Secure Mobility (SSL/Internet Key Exchange portal)). لتسجيل الدخول، يوفر العميل الشهادة الصحيحة، بالإضافة إلى اسم المستخدم/كلمة المرور التي تم تكوينها محليا على ASA. يتم التحقق من شهادة العميل عبر خادم OCSP.

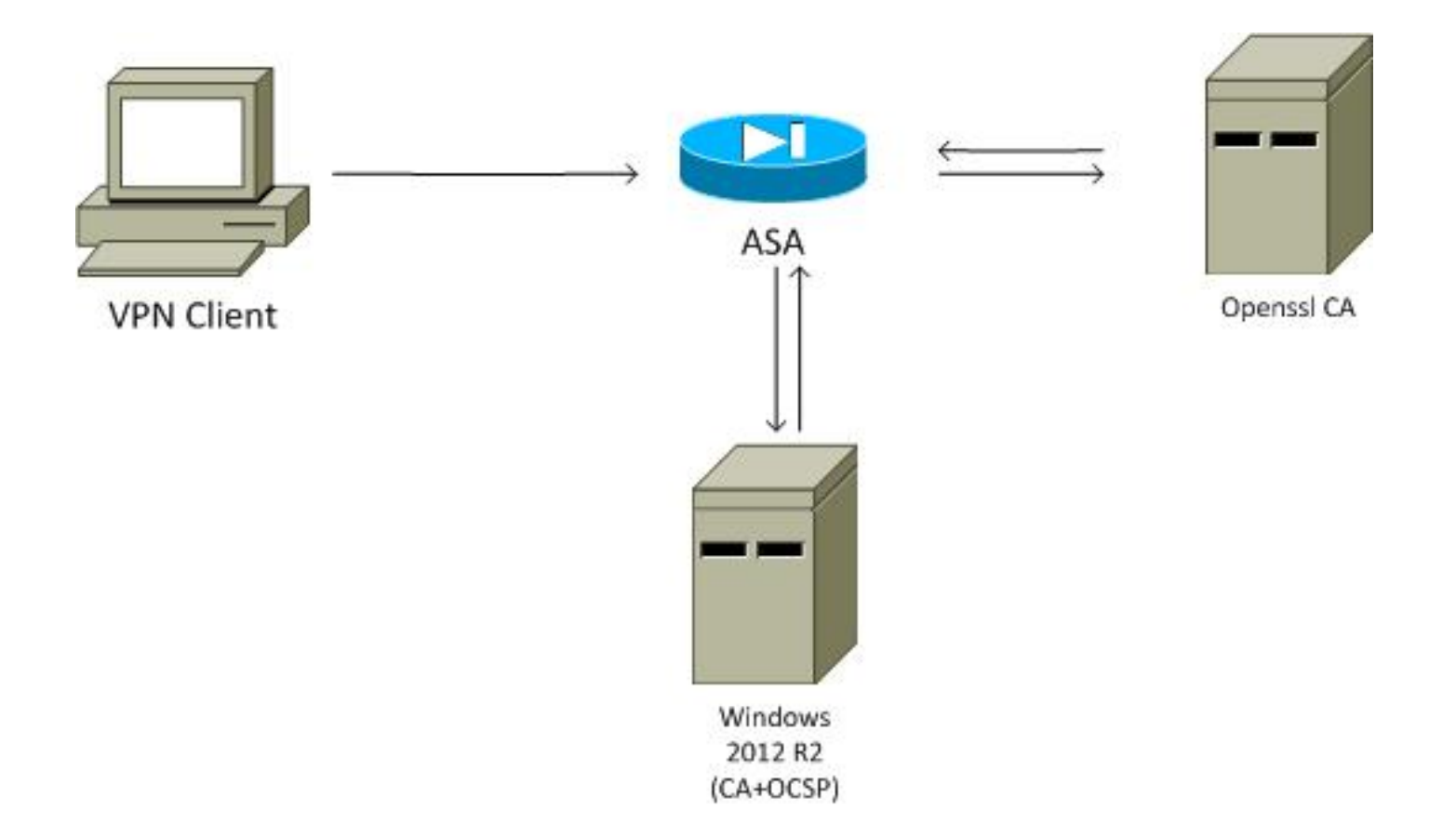

## الوصول عن بعد إلى ASA باستخدام OCSP

تم تكوين ASA للوصول إلى SSL. يستخدم العميل AnyConnect لتسجيل الدخول. يستخدم ASA بروتوكول تسجيل الشهادة البسيط (SCEP) لطلب الشهادة:

```
crypto ca trustpoint WIN2012
                                                                            revocation-check ocsp
                                  enrollment url http://10.147.25.80:80/certsrv/mscep/mscep.dll 
                                                                 crypto ca certificate map MAP 10
                                                                   subject-name co administrator 
يتم إنشاء خريطة شهادات لتحديد كافة المستخدمين الذين يحتوي اسم الموضوع الخاص بهم على كلمة مسؤول (غير
                        حساس لحالة الأحرف). هؤلاء المستخدمون موحدون بمجموعة أنفاق تحمل اسم RA:
                                                                                            webvpn
                                                                                   enable outside 
                                      anyconnect image disk0:/anyconnect-win-3.1.02040-k9.pkg 1 
                                                                               anyconnect enable 
                                                                         tunnel-group-list enable 
                                                                 certificate-group-map MAP 10 RA
```
يتطلب تكوين الشبكة الخاصة الظاهرية (VPN (تفويضا ناجحا (أي شهادة تم التحقق من صحتها). كما يتطلب بيانات الاعتماد الصحيحة لاسم المستخدم المحدد محليا (المصادقة والتفويض والمحاسبة (AAA)):

> username cisco password xxxxxxx ip local pool POOL 192.168.11.100-192.168.11.105 mask 255.255.255.0

> > aaa authentication LOCAL aaa authorization LOCAL

group-policy MY internal group-policy MY attributes vpn-tunnel-protocol ikev1 ikev2 l2tp-ipsec ssl-client ssl-clientless tunnel-group RA type remote-access tunnel-group RA general-attributes address-pool POOL default-group-policy MY **authorization-required**  tunnel-group RA webvpn-attributes **authentication aaa certificate** group-alias RA enable

### Microsoft Windows 2012 CA التشغيل نظام

ملاحظة: راجع دليل تكوين السلسلة Cisco ASA 5500 باستخدام 8.4 ،CLI و 8.6: تكوين خادم خارجي [لتفويض مستخدم جهاز الأمان](//www.cisco.com/en/US/docs/security/asa/asa84/configuration/guide/ref_extserver.html) للحصول على تفاصيل حول تكوين ASA من خلال CLI) واجهة سطر الأوامر) .

#### تثبيت الخدمات

يوضح هذا الإجراء كيفية تكوين خدمات الأدوار لخادم Microsoft:

انتقل إلى **مدير الخادم > إدارة > إضافة أدوار وميزات**. يحتاج خادم Microsoft إلى خدمات الأدوار التالية: 1.

هيئة الشهاداتتسجيل ويب ل Authority Certificate الذي يستخدمه العميلResponder Online، المطلوب ل OCSPخدمة تسجيل جهاز الشبكة، والتي تحتوي على تطبيق SCEP المستخدم من قبل ASA يمكن إضافة خدمة ويب ذات النهج إذا لزم الأمر.

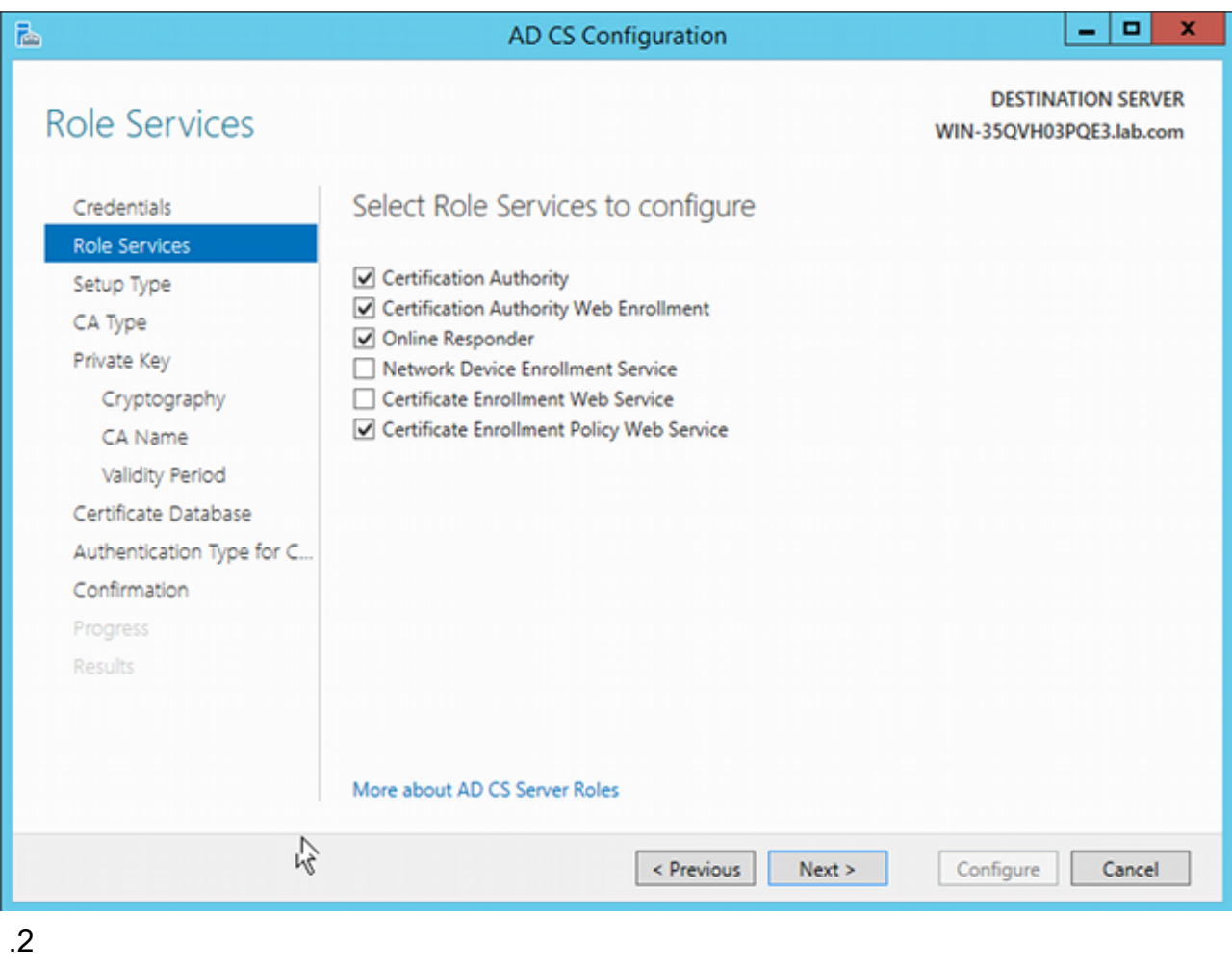

.3

عندما تقوم بإضافة ميزات، تأكد من تضمين "أدوات المستجيب عبر الإنترنت" لأنها تتضمن أداة OCSP إضافية .4يتم إستخدامها لاحقا:

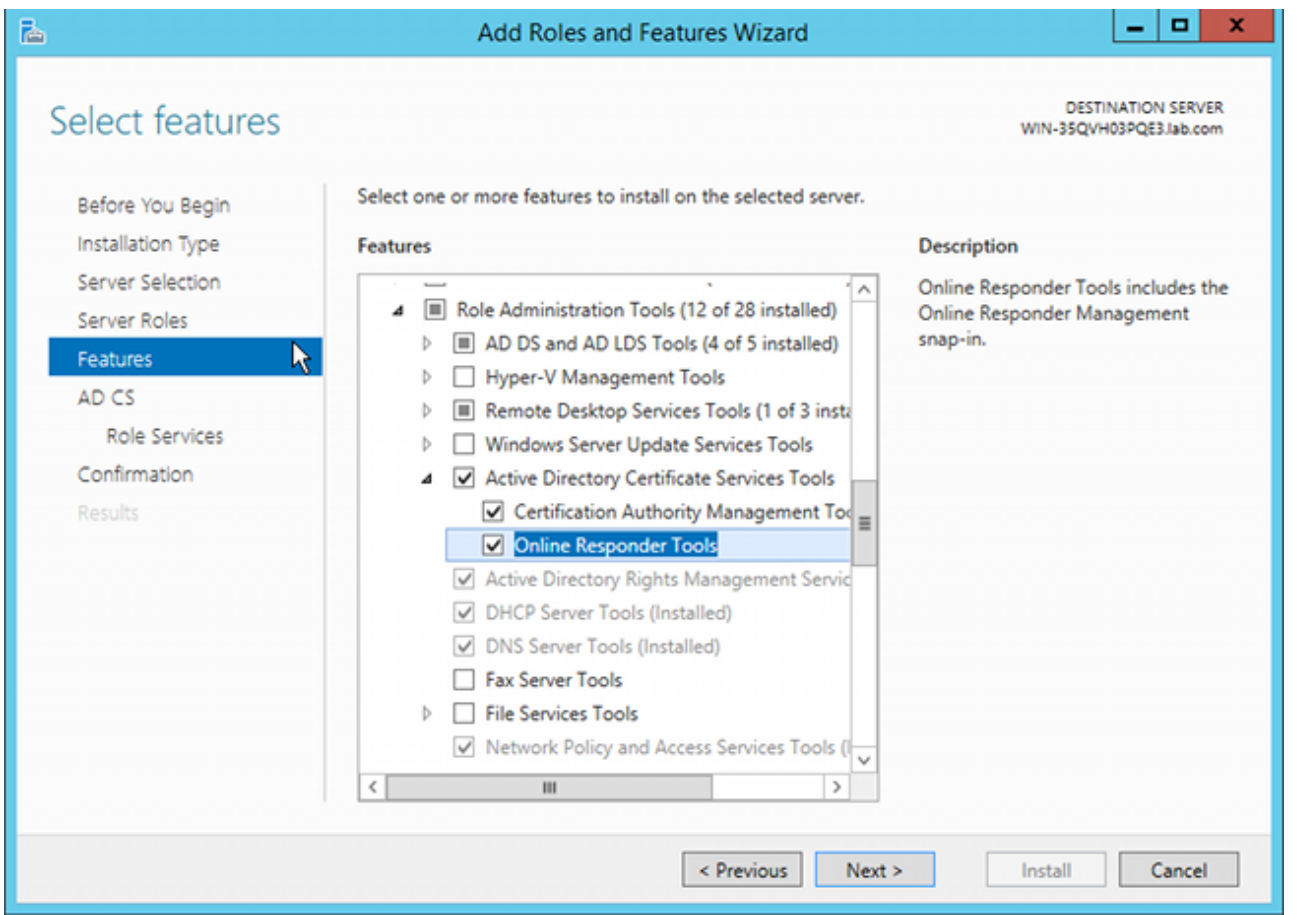

### تكوين CA لقالب OCSP

تستخدم خدمة OCSP شهادة لتوقيع إستجابة OCSP. يجب إنشاء شهادة خاصة على خادم Microsoft ويجب أن تتضمن:

- إستخدام المفتاح الموسع = توقيع OCSP
	- OCSP لا تدقيق إبطال

هذه الشهادة مطلوبة لمنع حلقات التحقق من صحة OCSP. لا يستخدم ASA خدمة OCSP لمحاولة التحقق من الشهادة المقدمة من خدمة OCSP.

إضافة قالب للشهادة على المرجع المصدق. انتقل إلى CA < قالب الشهادة > إدارة، حدد توقيع إستجابة OCSP، وقم بمضاعفة القالب. قم بعرض خصائص القالب الذي تم إنشاؤه حديثا، وانقر فوق علامة التبويب أمان. تصف الأذونات الكيان المسموح له بطلب شهادة تستخدم هذا القالب، لذلك يلزم توفر أذونات صحيحة. في هذا المثال، الكيان هو خدمة OCSP التي يتم تشغيلها على المضيف نفسه (DC\CISCO-TEST(، وتحتاج خدمة OCSP إلى امتيازات التسجيل التلقائي: .1

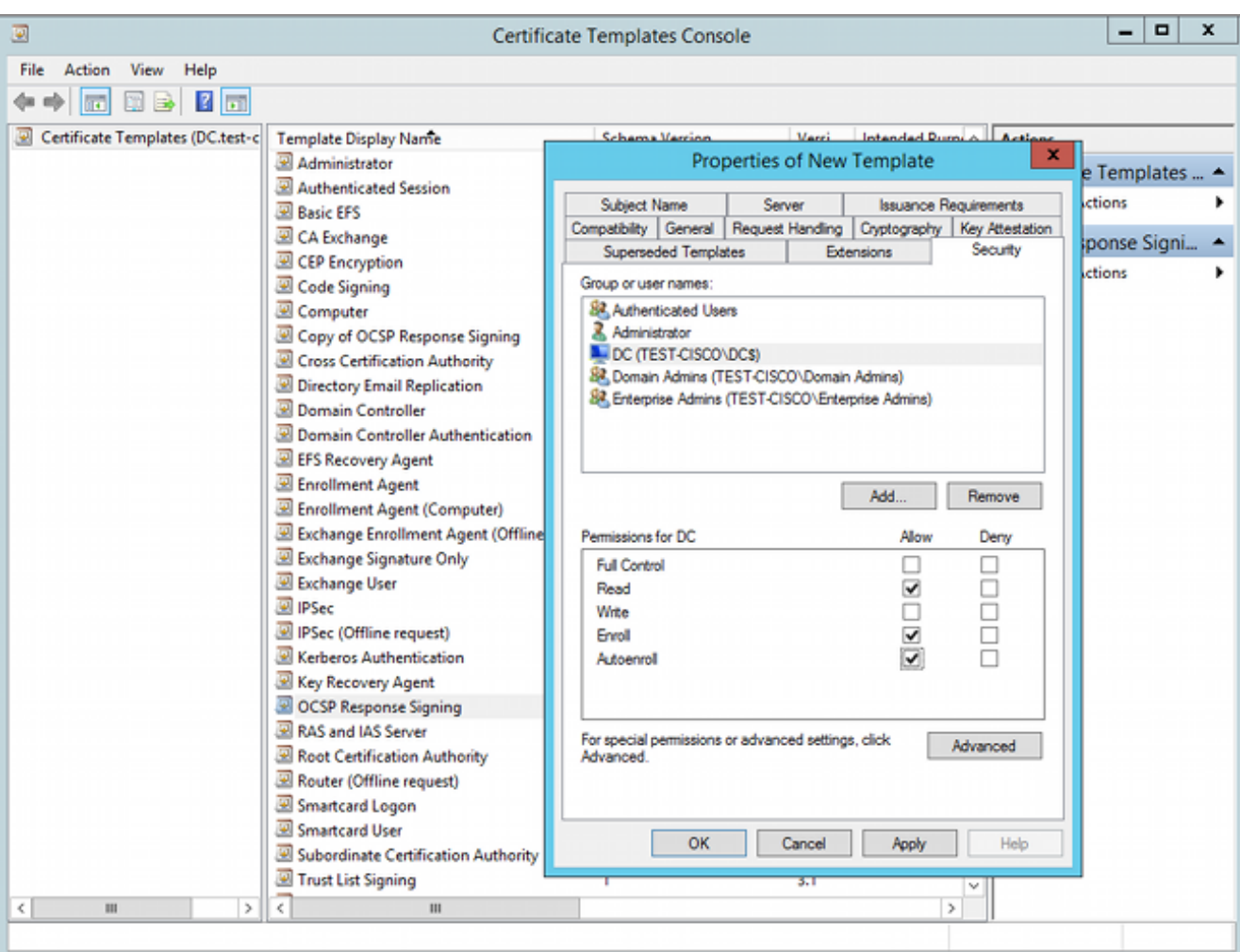

يمكن تعيين كافة الإعدادات الأخرى للقالب إلى الإعداد الافتراضي.

قم بتنشيط القالب. انتقل إلى CA < قالب الشهادة > جديد > قالب الشهادة المراد إصداره، ثم حدد القالب المكرر: .2

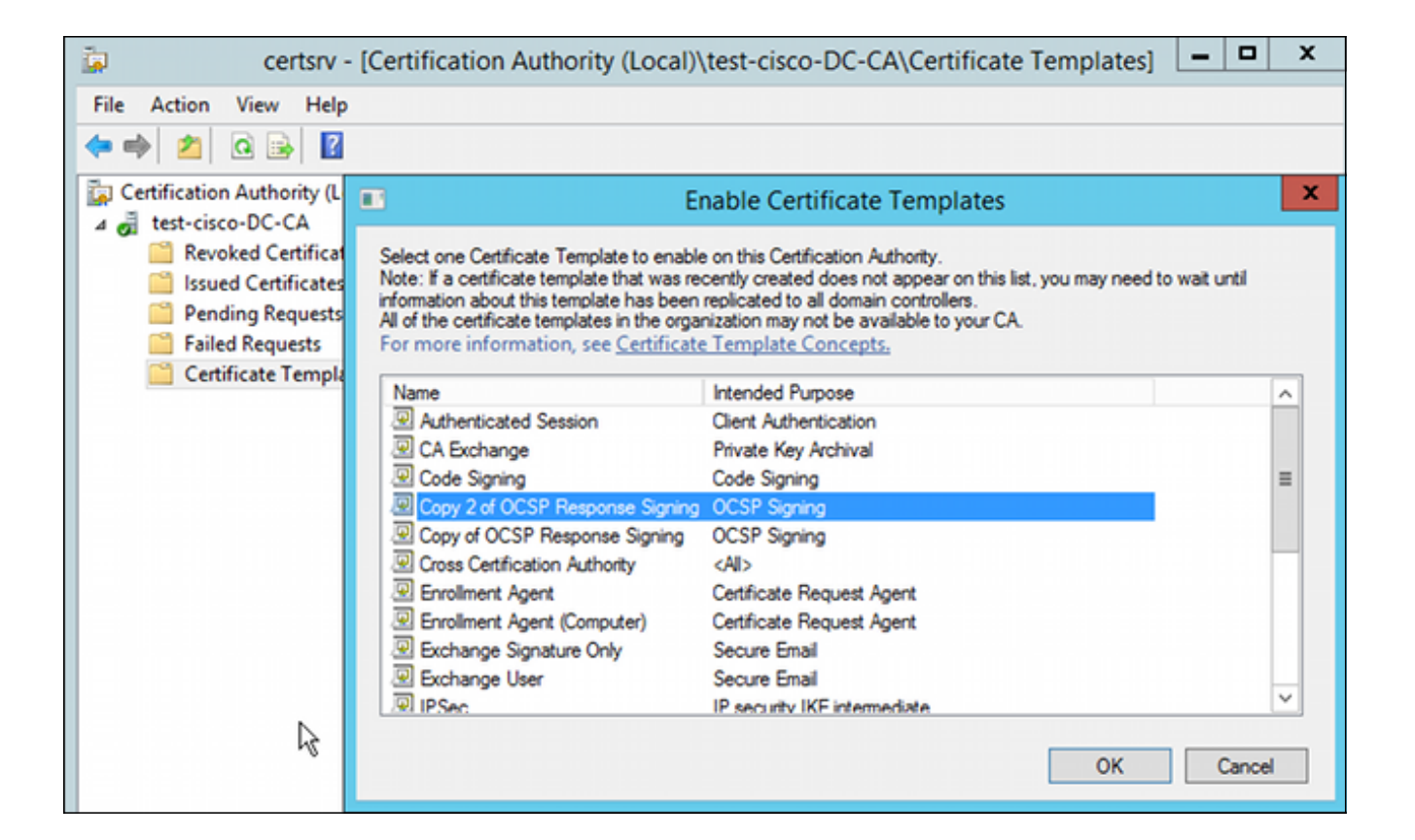

#### شهادة خدمة OCSP

يصف هذا الإجراء كيفية إستخدام إدارة التكوين عبر الإنترنت من أجل تكوين OCSP:

انتقل إلى مدير الخادم > الأدوات. .1

انتقل إلى تكوين الإبطال > إضافة تكوين الإبطال لإضافة تكوين جديد: .2

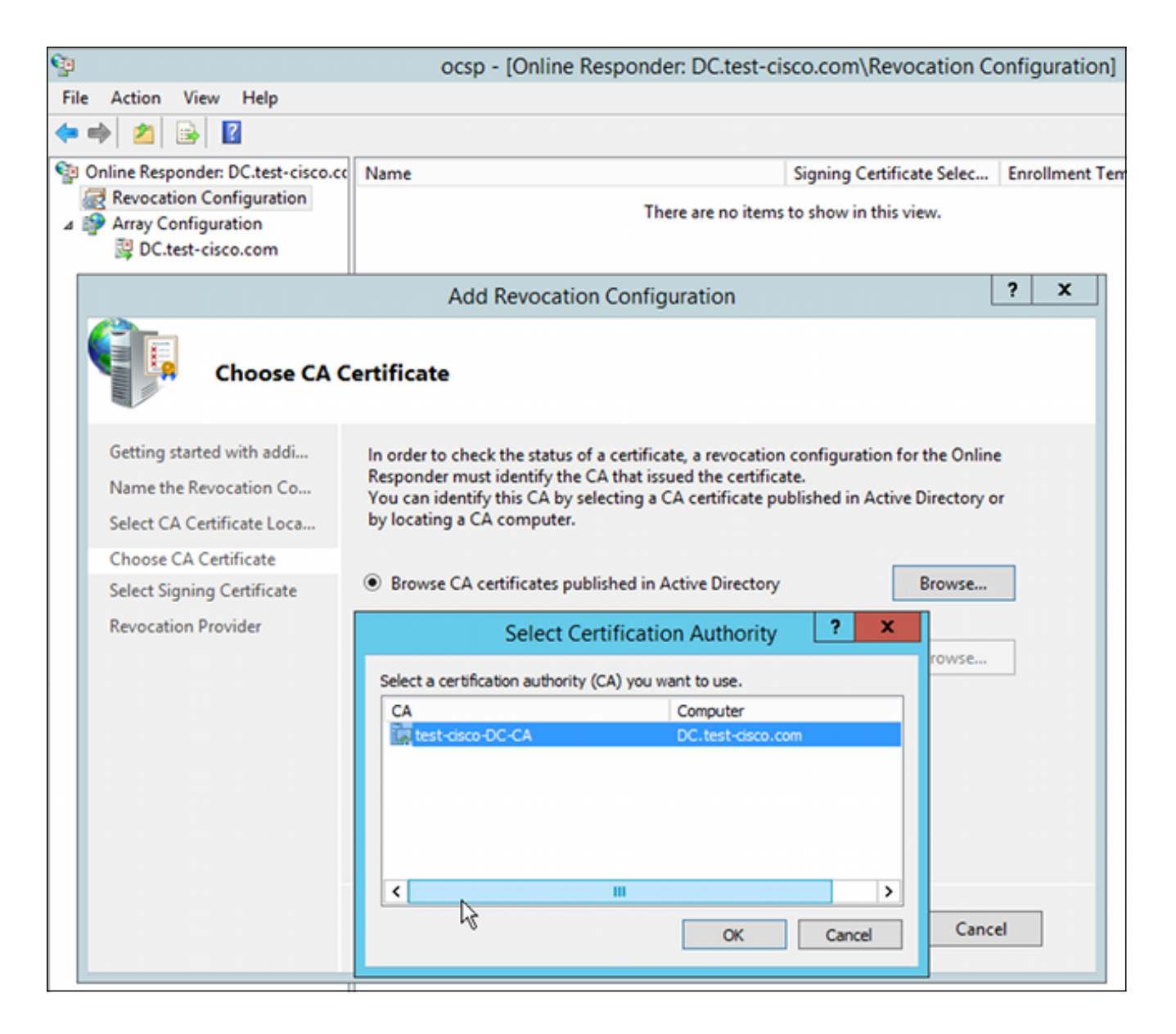

يمكن ل OCSP إستخدام المرجع المصدق للمؤسسة نفسه. يتم إنشاء شهادة خدمة OCSP.

أستخدم المرجع المصدق للمؤسسة المحدد، واختر القالب الذي تم إنشاؤه مسبقا. تم تسجيل الشهادة تلقائيا: 3.

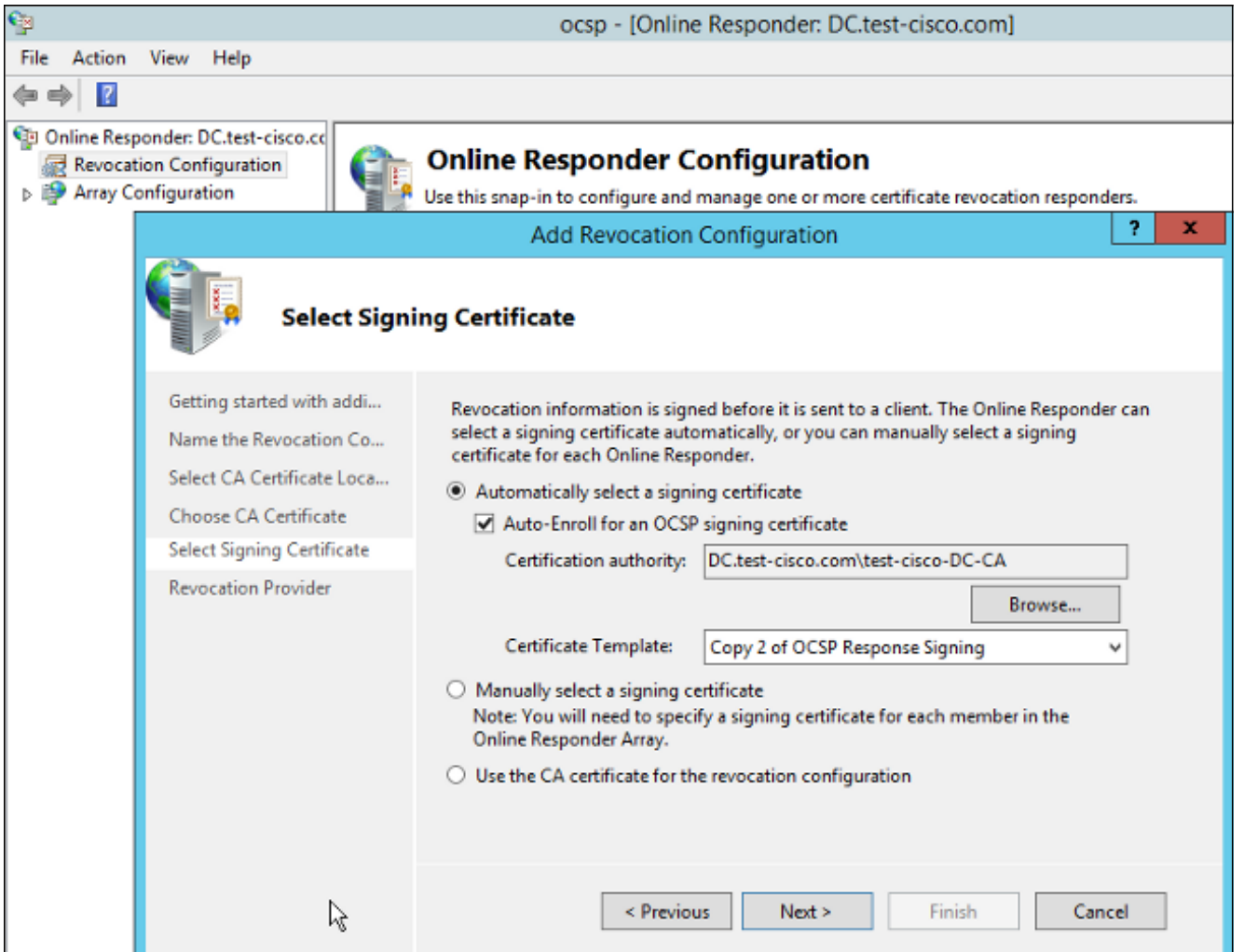

تأكد من تسجيل الشهادة ومن أن حالتها تعمل/موافق: .4

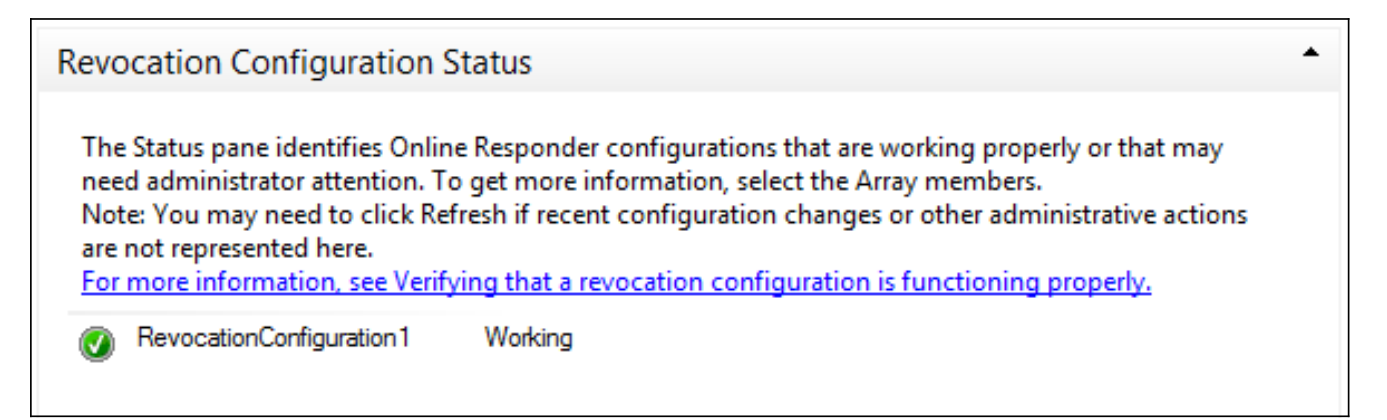

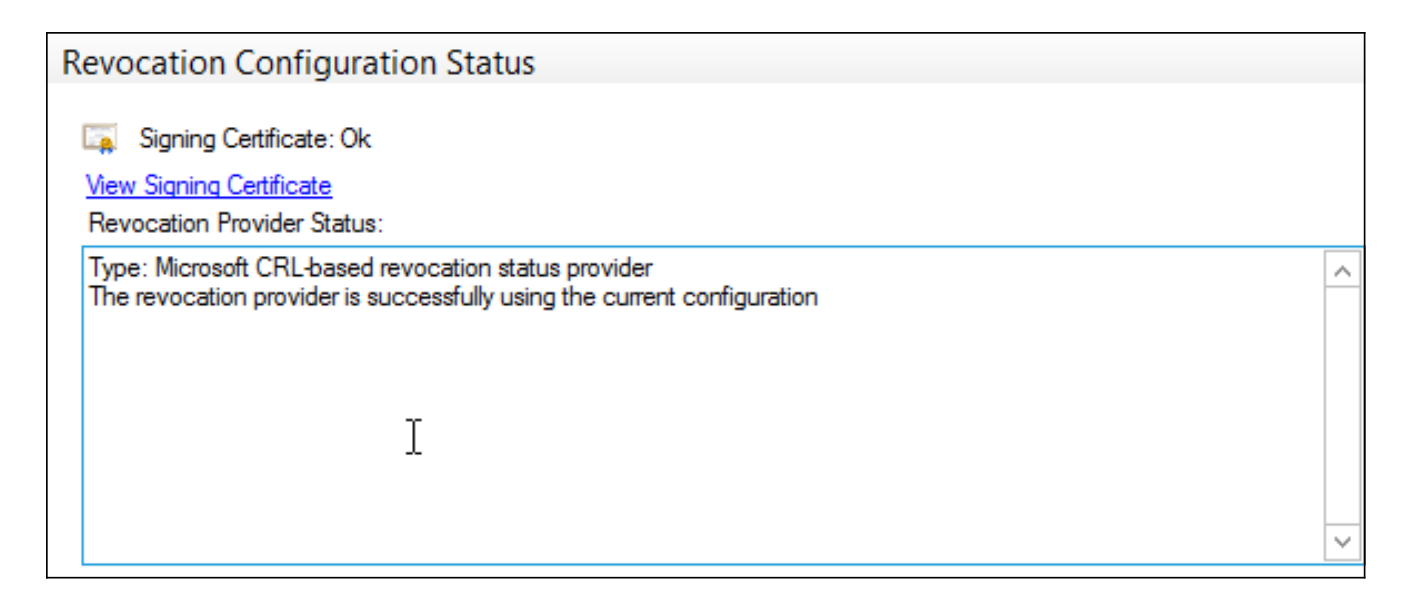

#### 5. انتقل إلى **CA > الشهادات الصادرة** للتحقق من تفاصيل الشهادة:

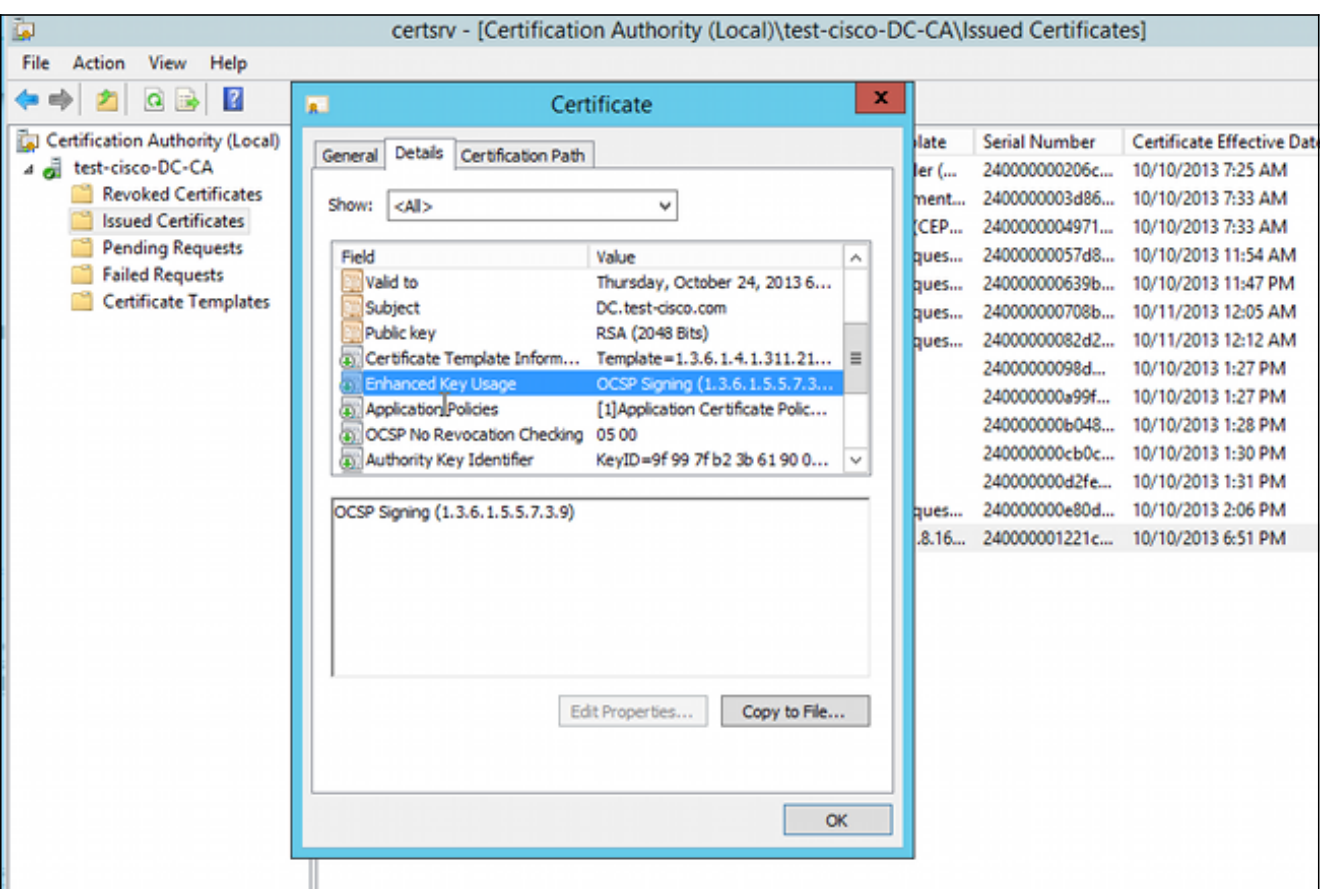

#### حالات عدم اتصال خدمة OCSP

يتوافق تنفيذ Microsoft ل OCSP مع [5019 RFC ملف تعريف بروتوكول حالة الشهادة عبر الإنترنت \(OCSP \(خفيف](http://www.rfc-editor.org/rfc/rfc5019.txt) [الوزن للبيئات كبيرة الحجم](http://www.rfc-editor.org/rfc/rfc5019.txt)، وهو إصدار مبسط من [بروتوكول حالة الشهادة عبر الإنترنت الخاص ب .509X 2560 RFC](http://www.rfc-editor.org/rfc/rfc2560.txt) . [Internet Key Public Infrastructure Certificate Protocol - OCSP](http://www.rfc-editor.org/rfc/rfc2560.txt)

يستخدم 2560 RFC ASA ل OCSP. أحد الفروق في شبكتي RFC هو أن 5019 RFC لا يقبل الطلبات الموقعة التي تم إرسالها من قبل ASA.

من الممكن إجبار خدمة OCSP ل Microsoft على قبول هذه الطلبات الموقعة والرد باستخدام الاستجابة الصحيحة الموقعة. انتقل إلى تكوين الإبطال>1RevocationConfiguration<تحرير الخصائص، وحدد الخيار لتمكين دعم

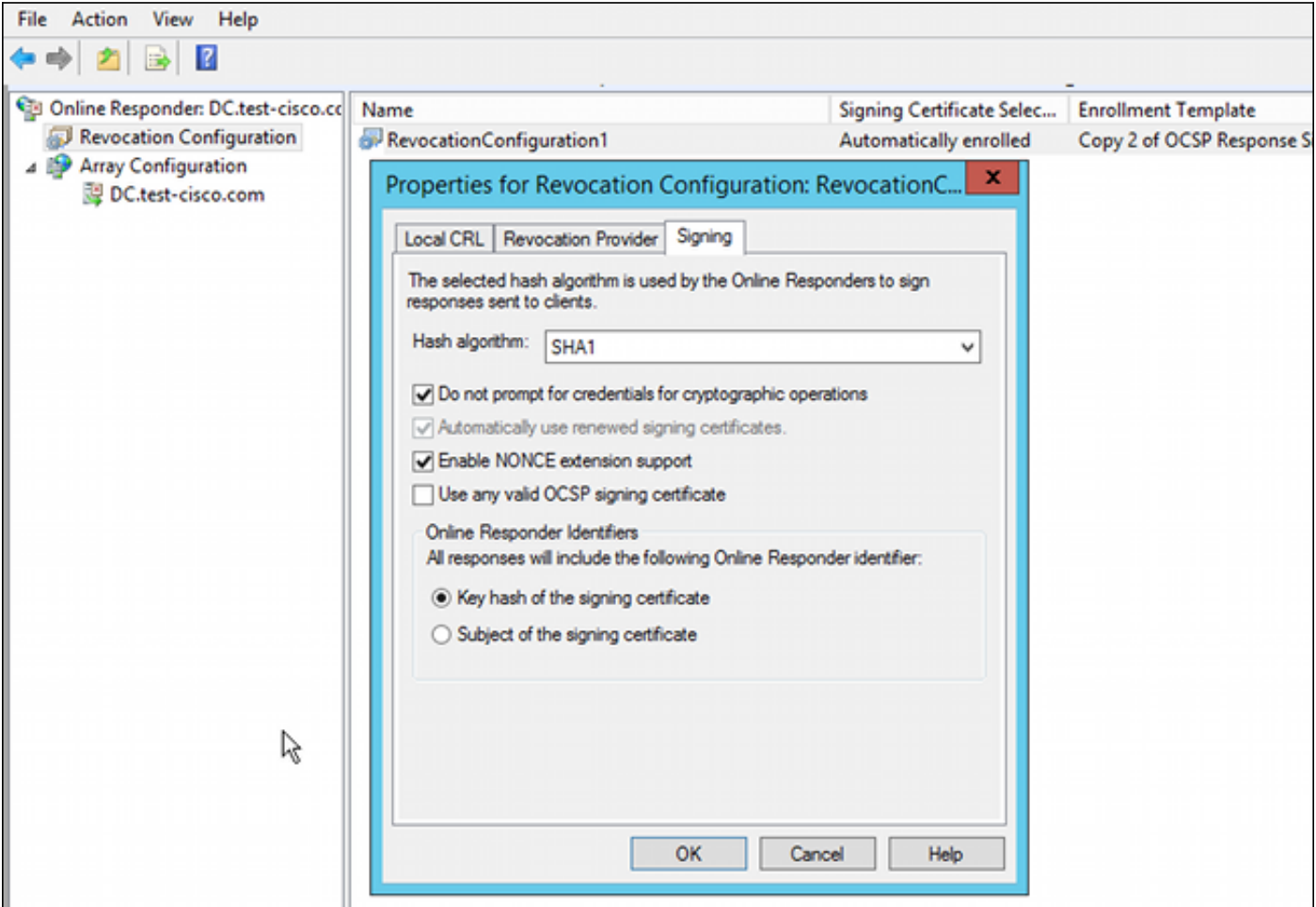

خدمة OCSP جاهزة الآن للاستخدام.

على الرغم من أن Cisco لا توصي بهذا، يمكن تعطيل الاتصالات على ASA:

BSNS-ASA5510-3(config-ca-trustpoint)# **ocsp disable-nonce**

#### تكوين CA لملحقات OCSP

أنت ينبغي الآن reconfigure ال CA أن يتضمن ال OCSP نادل ملحق في كل شهادة صدرت. يتم إستخدام عنوان URL من هذا الملحق من قبل ASA للاتصال بخادم OCSP عند التحقق من صحة شهادة.

افتح مربع الحوار "خصائص" للخادم الموجود على المرجع المصدق. .1

- 
- 2. انقر فوق علامة التبويب **الملحقات**. هناك حاجة إلى توسيع Authority Information Access (AIA) الذي يشير إلى خدمة OCSP، وهو في هذا المثال http://10.61.208.243/ocsp. مكنت كلا من هذا خيار ل ال AIA ملحق:

تضمين ملحق AIA للشهادات الصادرةتضمين في ملحق بروتوكول حالة الشهادة عبر الإنترنت (OCSP(

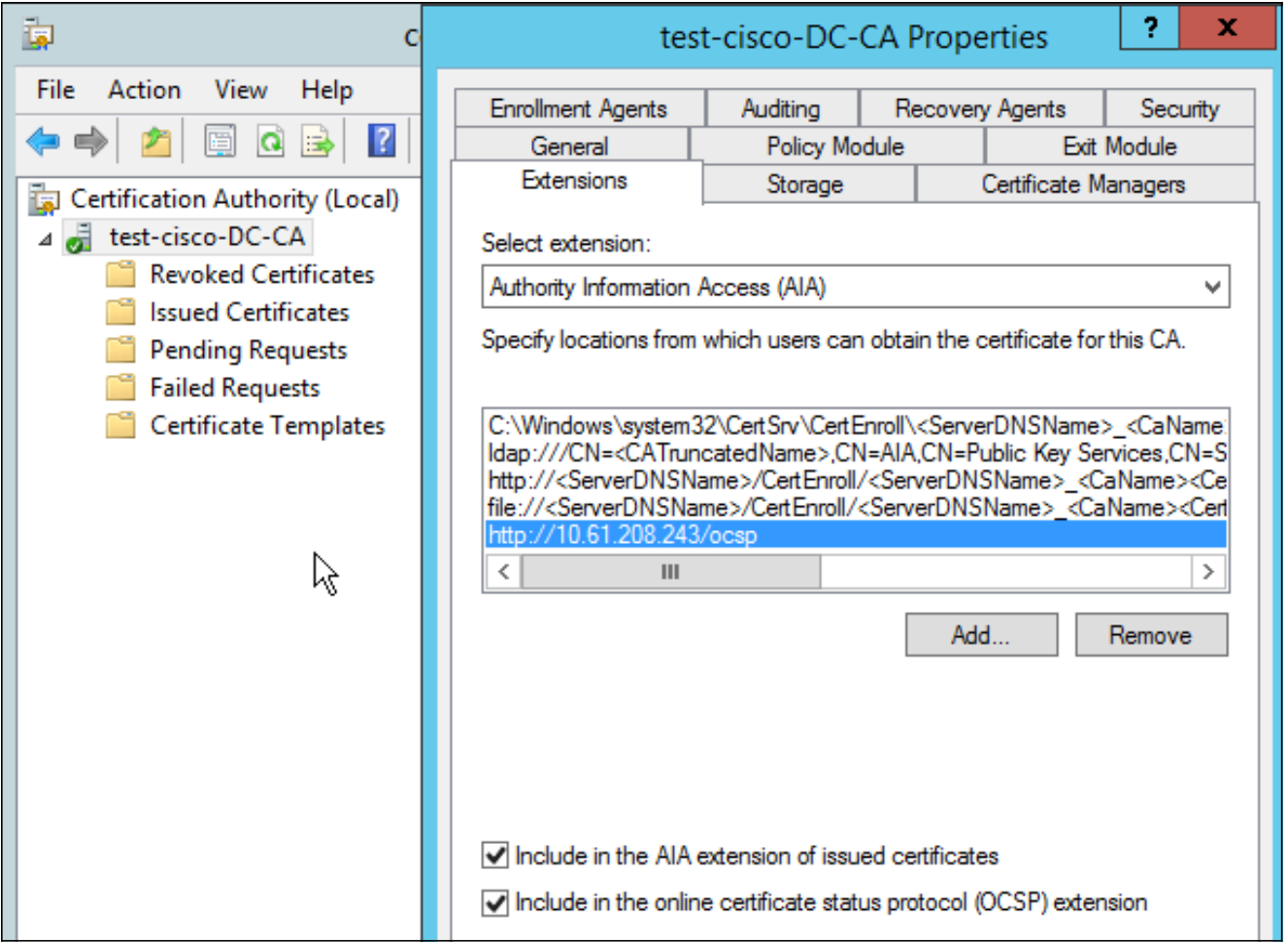

وهذا يضمن أن جميع الشهادات الصادرة لها ملحق صحيح يشير إلى خدمة OCSP.

# **OpenSSL**

ملاحظة: راجع <u>دليل تكوين السلسلة Cisco ASA 5500 باستخدام 8.4 ،CLI و 8.6: تكوين خادم خارجي</u> [لتفويض مستخدم جهاز الأمان](//www.cisco.com/en/US/docs/security/asa/asa84/configuration/guide/ref_extserver.html) للحصول على تفاصيل حول تكوين ASA من خلال CLI) واجهة سطر الأوامر) .

يفترض هذا المثال أن خادم OpenSSL تم تكوينه بالفعل. يصف هذا القسم تكوين OCSP والتغييرات اللازمة لتكوين CA فقط.

يوضح هذا الإجراء كيفية إنشاء شهادة OCSP:

هذه المعلمات مطلوبة لمستجيب OCSP: .1

```
[ OCSPresponder ]
                                 basicConstraints = CA:FALSE
keyUsage = nonRepudiation, digitalSignature, keyEncipherment
                              extendedKeyUsage = OCSPSigning
```
هذه المعلمات مطلوبة لشهادات المستخدم: .2

```
[ UserCerts ]
authorityInfoAccess = OCSP;URI:http://10.61.208.243
    .3 يجب إنشاء الشهادات وتوقيعها من قبل المرجع المصدق.
```
بدء تشغيل خادم OCSP: .4

```
openssl ocsp -index ourCAwebPage/index.txt -port 80 -rsigner
ocspresponder.crt -rkey ocspresponder.key -CA cacert.crt -text -out
                                                             log.txt
```
5. إختبار نموذج الشهادة:

```
openssl ocsp -CAfile cacert.crt -issuer cacert.crt -cert example-cert.crt
                                      url http://10.61.208.243 -resp text-
                              يتوفر المزيد من الأمثلة على موقع OpenSSL على الويب .
```
يدعم OpenSSL، مثل ASA، طرق OCSP، ويمكن التحكم في المنافذ باستخدام محولات -nonce و-nonce\_no.

#### ASA مع مصادر OCSP متعددة

يمكن أن يتجاوز ASA عنوان URL OCSP. حتى إذا كانت شهادة العميل تحتوي على عنوان URL OCSP، فإنه تتم الكتابة فوقها بواسطة التكوين الموجود على ASA:

```
crypto ca trustpoint WIN2012
                                                                      revocation-check ocsp 
                              enrollment url http://10.61.209.83:80/certsrv/mscep/mscep.dll 
                                                           ocsp url http://10.10.10.10/ocsp
يمكن تعريف عنوان خادم OCSP بشكل صريح. يتطابق مثال الأمر هذا مع كل الشهادات مع المسؤول في اسم
    الموضوع، ويستخدم TrustPoint OpenSSL للتحقق من توقيع OCSP، ويستخدم عنوان URL الخاص ب
                                                        ocsp://11.11.11.11/http لإرسال الطلب:
```

```
crypto ca trustpoint WIN2012
                                        revocation-check ocsp 
enrollment url http://10.61.209.83:80/certsrv/mscep/mscep.dll 
match certificate MAP override ocsp trustpoint OPENSSL 10 url
                                       http://11.11.11.11/ocsp
```
crypto ca certificate map **MAP** 10 subject-name co administrator

الترتيب المستخدم للبحث عن URL OCSP هو:

- .1 خادم OCSP الذي قمت بضبطه باستخدام الأمر مطابقة الشهادة
	- 2. خادم OCSP الذي قمت بضبطه باستخدام الأمر **ocsp url** 
		- .3 خادم OCSP في حقل AIA لشهادة العميل

## ASA مع OCSP موقع من قبل CA مختلف

يمكن توقيع إستجابة OCSP من قبل مرجع مصدق مختلف. في مثل هذه الحالة، من الضروري إستخدام الأمر match certificate لاستخدام نقطة ثقة مختلفة على ASA للتحقق من شهادة OCSP.

enrollment url http://10.61.209.83:80/certsrv/mscep/mscep.dll **match certificate MAP override ocsp trustpoint OPENSSL 10 url http://11.11.11.11/ocsp**

> crypto ca certificate map **MAP** 10 subject-name co administrator

> > crypto ca trustpoint **OPENSSL** enrollment terminal revocation-check none

في هذا المثال، يستخدم ASA إعادة كتابة عنوان URL OCSP لجميع الشهادات ذات اسم الموضوع الذي يحتوي على المسؤول. يتم فرض ASA على التحقق من صحة شهادة المستجيب OCSP مقابل نقطة ثقة أخرى، OpenSSL. لا تزال شهادات المستخدم معتمدة في TrustPoint 2012Win.

بما أن شهادة المستجيب OCSP تحتوي على الملحق 'check revocation no OCSP'، فلا يتم التحقق من الشهادة، حتى عندما يتم فرض التحقق من صحة OCSP مقابل TrustPoint OpenSSL.

بشكل افتراضي، يتم البحث في جميع نقاط الثقة عندما يحاول ASA التحقق من شهادة المستخدم. التحقق من صحة شهادة المستجيب OCSP مختلف. يبحث ASA فقط في TrustPoint التي تم العثور عليها بالفعل لشهادة المستخدم (2012WIN في هذا المثال).

وبالتالي، من الضروري إستخدام الأمر match certificate لإجبار ASA على إستخدام نقطة ثقة مختلفة للتحقق من شهادة OpenSSL (OCSP في هذا المثال).

يتم التحقق من صحة شهادات المستخدم مقابل أول 2012WIN (TrustPoint في هذا المثال)، والذي يحدد بعد ذلك النقطة الموثوق بها الافتراضية للتحقق من إستجابة OCSP.

إذا لم يتم توفير أي نقطة ثقة محددة في الأمر certificate match، يتم التحقق من صحة شهادة OCSP مقابل نفس نقطة الثقة مثل شهادات المستخدم (2012WIN في هذا المثال):.

> crypto ca trustpoint **WIN2012** revocation-check ocsp enrollment url http://10.61.209.83:80/certsrv/mscep/mscep.dll **match certificate MAP override ocsp 10 url http://11.11.11.11/ocsp**

# التحقق من الصحة

استخدم هذا القسم لتأكيد عمل التكوين بشكل صحيح.

ملاحظة: [تدعم أداة مترجم الإخراج](https://www.cisco.com/cgi-bin/Support/OutputInterpreter/home.pl) ([العملاء المسجلون](//tools.cisco.com/RPF/register/register.do) فقط) بعض أوامر show. استخدم "أداة مترجم الإخراج" لعرض تحليل لمُخرَج الأمر show.

### ASA - الحصول على الشهادة عبر SCEP

يوضح هذا الإجراء كيفية الحصول على الشهادة من خلال إستخدام SCEP:

هذه هي عملية مصادقة TrustPoint للحصول على شهادة CA: .1

debug crypto ca transaction

BSNS-ASA5510-3(config-ca-crl)# crypto ca authenticate WIN2012 !Crypto CA thread wakes up

#### :CRYPTO\_PKI: **Sending CA Certificate Request**

=GET /certsrv/mscep/mscep.dll/pkiclient.exe?operation=GetCACert&message WIN2012 HTTP/1.0 Host: 10.61.209.83

CRYPTO\_PKI: http connection opened

:INFO: Certificate has the following attributes Fingerprint: 27dda0e5 e1ed3f4c e3a2c3da 6d1689c2 **:[Do you accept this certificate? [yes/no**

```
.'Please answer 'yes' or 'no %
:[Do you accept this certificate? [yes/no
                                      yes
```
#### **.Trustpoint CA certificate accepted**

من أجل طلب الشهادة، يحتاج ASA إلى وجود كلمة مرور SCEP مرة واحدة يمكن الحصول عليها من وحدة .2 :http://IP/certsrv/mscep\_admin على المسؤول تحكم

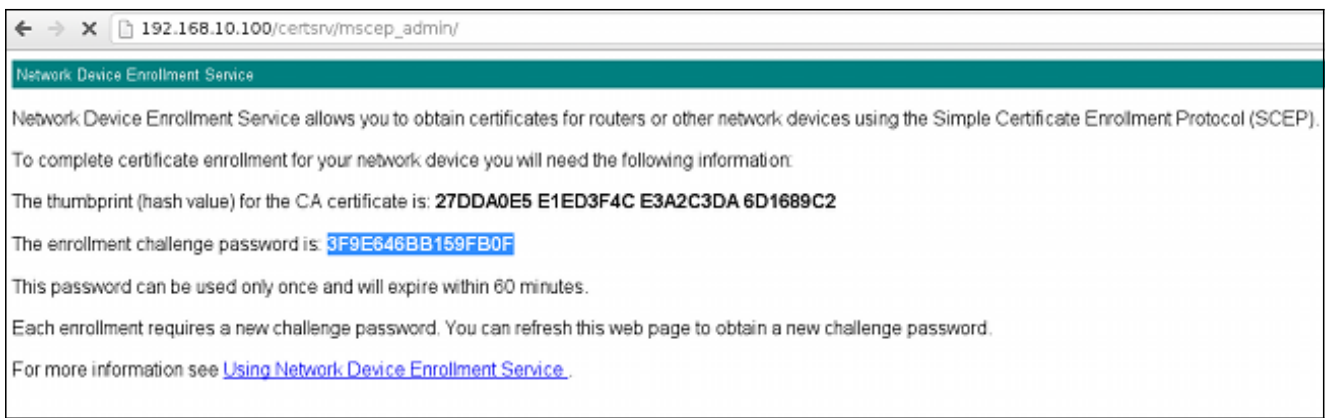

3. استعملت ان كلمة ان يطلب الشهادة على ال ASA:

```
BSNS-ASA5510-3(config)# crypto ca enroll WIN2012
                                                                       %
                                      .. Start certificate enrollment %
 Create a challenge password. You will need to verbally provide this %
.password to the CA Administrator in order to revoke your certificate 
         For security reasons your password will not be saved in the 
                                                         .configuration
                                            .Please make a note of it 
                                             **************** :Password
                                    **************** :Re-enter password
          :The fully-qualified domain name in the certificate will be %
                                          BSNS-ASA5510-3.test-cisco.com
 Include the device serial number in the subject name? [yes/no]: yes %
           The serial number in the certificate will be: JMX1014K16Y %
                             Request certificate from CA? [yes/no]: yes
                    Certificate request sent to Certificate Authority %
                                                #(BSNS-ASA5510-3(config
```
**:**CRYPTO\_PKI: **Sending CA Certificate Request** =GET /certsrv/mscep/mscep.dll/pkiclient.exe?operation=GetCACert&message WIN2012 HTTP/1.0 Host: 10.61.209.83 CRYPTO\_PKI: http connection opened CRYPTO\_PKI: Found a subject match - inserting the following cert record into certList تم حذف بعض المخرجات من أجل الوضوح.

دققت على حد سواء ال CA و ASA شهادة: .4

```
BSNS-ASA5510-3(config)# show crypto ca certificates
                                                                                   Certificate
                                                                            Status: Available 
                          Certificate Serial Number: 240000001cbf2fc89f44fe819700000000001c 
                                                          Certificate Usage: General Purpose 
                                                            (Public Key Type: RSA (1024 bits 
                                              Signature Algorithm: SHA1 with RSA Encryption 
                                                                                 :Issuer Name 
                                                                       cn=test-cisco-DC-CA 
                                                                              dc=test-cisco 
                                                                                     dc=com 
                                                                                :Subject Name 
                                                   hostname=BSNS-ASA5510-3.test-cisco.com 
                                                                  serialNumber=JMX1014K16Y 
                                                                    :CRL Distribution Points 
                                            ,ldap:///CN=test-cisco-DC-CA,CN=DC,CN=CDP [1] 
                                    ,CN=Public%20Key%20Services,CN=Services,CN=Configuration
                            =DC=test-cisco,DC=com?certificateRevocationList?base?objectClass
                                                                         cRLDistributionPoint
                                                                              :Validity Date 
                                                     start date: 11:02:36 CEST Oct 13 2013 
                                                     end date: 11:02:36 CEST Oct 13 2015 
                                                             Associated Trustpoints: WIN2012 
                                                                                CA Certificate
                                                                            Status: Available 
                                Certificate Serial Number: 3d4c0881b04c799f483f4bbe91dc98ae 
                                                                Certificate Usage: Signature 
                                                            (Public Key Type: RSA (2048 bits 
                                              Signature Algorithm: SHA1 with RSA Encryption 
                                                                                 :Issuer Name 
                                                                       cn=test-cisco-DC-CA 
                                                                             dc=test-cisco 
                                                                                     dc=com 
                                                                                :Subject Name 
                                                                       cn=test-cisco-DC-CA 
                                                                             dc=test-cisco 
                                                                                     dc=com 
                                                                               :Validity Date 
                                                     start date: 07:23:03 CEST Oct 10 2013 
                                                     end date: 07:33:03 CEST Oct 10 2018 
                                                             Associated Trustpoints: WIN2012 
لا يعرض ASA معظم ملحقات الشهادة. على الرغم من أن شهادة ASA تحتوي على OCSP 'URL في امتداد
```
AIA'، إلا أن ASA CLI لا يقدمها. يتطلب معرف تصحيح الأخطاء من Cisco <u>CSCui44335</u>، "ASA ENH Extensions 509x Certificate المعروض" هذا التحسين.

# AnyConnect - الحصول على شهادة عبر صفحة الويب

يوضح هذا الإجراء كيفية الحصول على الشهادة من خلال إستخدام مستعرض الويب على العميل:

يمكن طلب شهادة مستخدم AnyConnect من خلال صفحة الويب. على جهاز الكمبيوتر العميل، أستخدم مستعرض ويب للانتقال إلى المرجع المصدق على CERTSRV/IP://http: .1

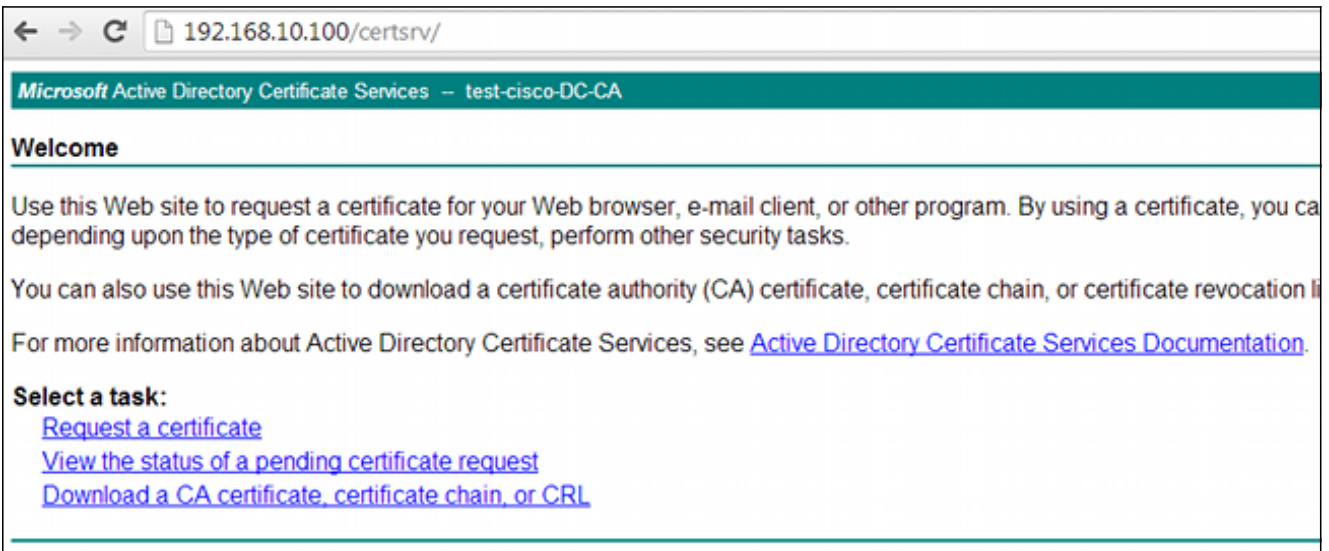

يمكن حفظ شهادة المستخدم في مخزن مستعرض الويب، ثم تصديرها إلى مخزن Microsoft، والذي يتم .2 البحث فيه بواسطة AnyConnect. أستخدم msc.certmgr للتحقق من الشهادة المستلمة:

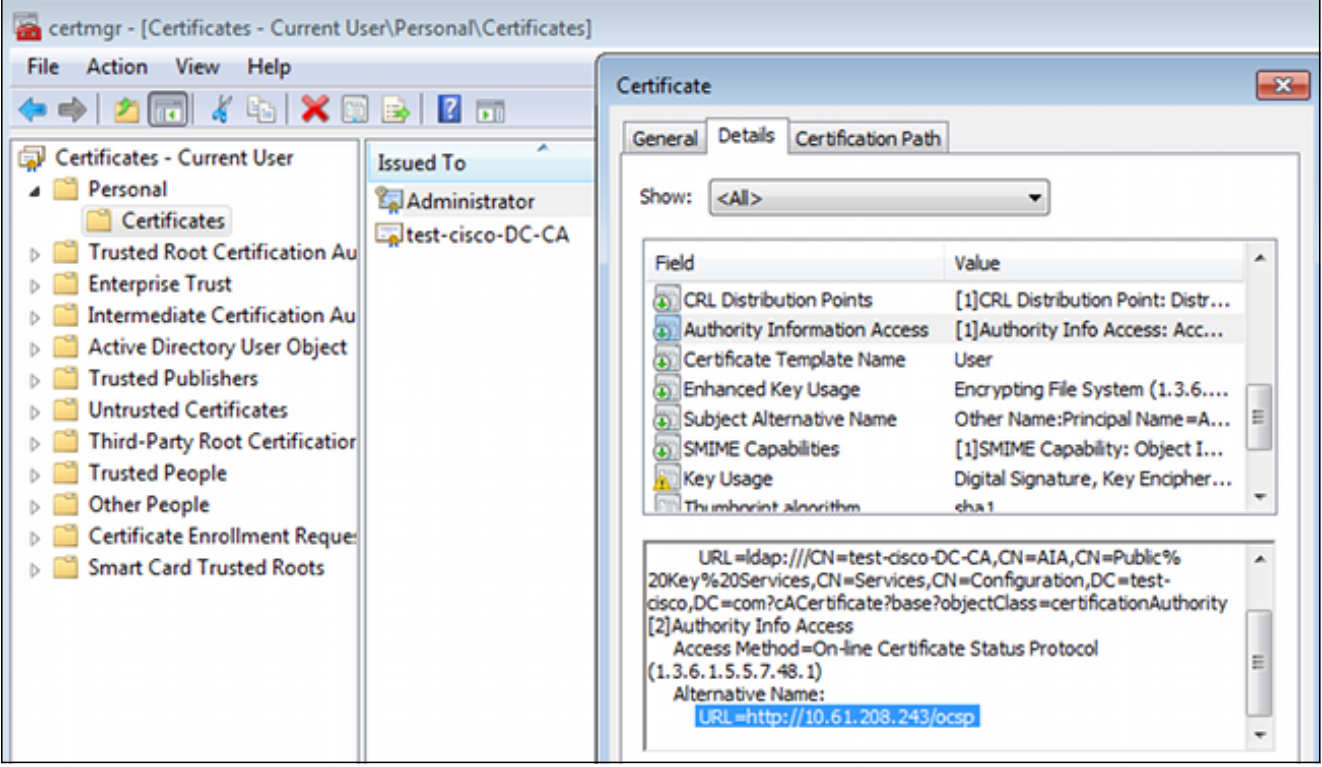

كما يمكن ل AnyConnect طلب الشهادة طالما كان هناك توصيف AnyConnect صحيح.

الوصول عن بعد إلى VPN ASA مع التحقق من OCSP

يصف هذا الإجراء كيفية التحقق من صحة OCSP:

بينما تحاول الاتصال، يبلغ ASA أنه يتم التحقق من الشهادة ل OCSP. هنا، تحتوي شهادة توقيع OCSP على .1 ملحق بدون فحص ولم يتم فحصها عبر OCSP:

> debug crypto ca debug crypto ca messages debug crypto ca transaction :ASA-6-725001: Starting SSL handshake with client outside% .for TLSv1 session 10.61.209.83/51262 .(ASA-7-717025: Validating certificate chain containing 1 certificate(s% .ASA-7-717029: Identified client certificate within certificate chain% :serial number: 240000001B2AD208B12811687400000000001B, subject name .cn=Administrator,cn=Users,dc=test-cisco,dc=com .**Found a suitable trustpoint WIN2012 to validate certificate** ASA-7-717035: **OCSP status is being checked for certificate**. serial% :number: 240000001B2AD208B12811687400000000001B, subject name .cn=Administrator,cn=Users,dc=test-cisco,dc=com :ASA-6-302013: Built outbound TCP connection 1283 for outside% to identity:10.48.67.229/35751 (10.61.209.83/80) **10.61.209.83/80** (10.48.67.229/35751) .ASA-6-717033: **CSP response received**% ASA-7-717034: **No-check extension found in certificate. OCSP check%** .**bypassed** ASA-6-717028: **Certificate chain was successfully validated with**% **.revocation status check** تم حذف بعض المخرجات من أجل الوضوح.

يقدم المستخدم النهائي مسوغات المستخدم: .2

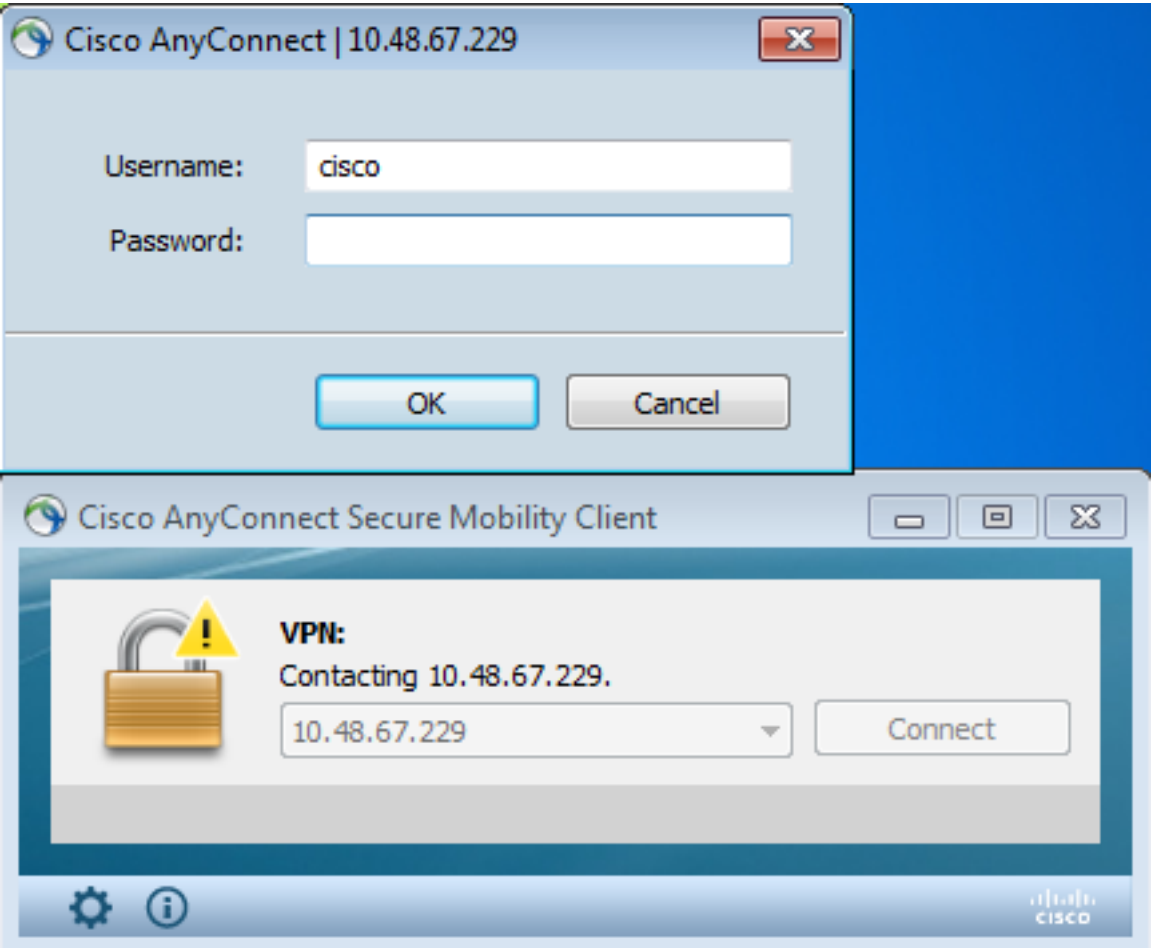

انتهت جلسة VPN بشكل صحيح: .3

```
ASA-7-717036: Looking for a tunnel group match based on certificate maps%
                                  :for peer certificate with serial number
   ,240000001B2AD208B12811687400000000001B, subject name: cn=Administrator
          ,cn=Users,dc=test-cisco,dc=com, issuer_name: cn=test-cisco-DC-CA
                                                     .dc=test-cisco,dc=com
           ASA-7-717038: Tunnel group match found. Tunnel Group: RA, Peer%
       ,certificate: serial number: 240000001B2AD208B12811687400000000001B
             ,subject name: cn=Administrator,cn=Users,dc=test-cisco,dc=com
                    .issuer_name: cn=test-cisco-DC-CA,dc=test-cisco,dc=com
      : ASA-6-113012: AAA user authentication Successful : local database%
                                                              user = cisco
  ASA-6-113009: AAA retrieved default group policy (MY) for user = cisco%
ASA-6-113039: Group <MY> User <cisco> IP <10.61.209.83> AnyConnect parent%
                                                           .session started
                                                               خلقت الجلسة:
.4BSNS-ASA5510-3(config)# show vpn-sessiondb detail anyconnect
                                         Session Type: AnyConnect Detailed
```
**Username : cisco** Index : 4 Assigned IP : 192.168.11.100 Public IP : 10.61.209.83 Protocol : AnyConnect-Parent SSL-Tunnel DTLS-Tunnel License : AnyConnect Premium Encryption : AnyConnect-Parent: (1)none SSL-Tunnel: (1)RC4 DTLS-Tunnel: (1)AES128

Hashing : AnyConnect-Parent: (1)none SSL-Tunnel: (1)SHA1 DTLS-Tunnel: (1)SHA1 Bytes Tx : 10540 Bytes Rx : 32236 Pkts Tx : 8 Pkts Rx : 209 Pkts Tx Drop : 0 Pkts Rx Drop : 0 Group Policy : MY Tunnel Group : RA Login Time : 11:30:31 CEST Sun Oct 13 2013 Duration : 0h:01m:05s Inactivity : 0h:00m:00s NAC Result : Unknown VLAN Mapping : N/A VLAN VLAN : none AnyConnect-Parent Tunnels: 1 SSL-Tunnel Tunnels: 1 DTLS-Tunnel Tunnels: 1 :AnyConnect-Parent Tunnel ID : 4.1 Public IP : 10.61.209.83 Encryption : none **Hashing** : none TCP Src Port : 51401 TCP Dst Port : 443 Auth Mode : Certificate and userPassword Idle Time Out: 30 Minutes 1dle TO Left : 29 Minutes Client OS : Windows Client Type : AnyConnect Client Ver : Cisco AnyConnect VPN Agent for Windows 3.1.02040 Bytes Tx : 5270 <br>Pkts Tx : 4 <br>Pkts Rx : 1 : 4 Pkts Rx : 1 Pkts Tx Drop : 0 Pkts Rx Drop : 0 :SSL-Tunnel Tunnel ID : 4.2 Assigned IP : 192.168.11.100 Public IP : 10.61.209.83 Encryption : RC4 Hashing : SHA1 Encapsulation: TLSv1.0 TCP Src Port : 51406 TCP Dst Port : 443 **Auth Mode : Certificate and userPassword** Idle Time Out: 30 Minutes Idle TO Left : 29 Minutes Client OS : Windows Client Type : SSL VPN Client Client Ver : Cisco AnyConnect VPN Agent for Windows 3.1.02040 Bytes Tx : 5270 <br>
Pkts Tx : 4 <br>
Pkts Rx : 10 : 4 Pkts Rx : 10 Pkts Tx Drop : 0 Pkts Rx Drop : 0 :DTLS-Tunnel Tunnel ID : 4.3 Assigned IP : 192.168.11.100 Public IP : 10.61.209.83 Encryption : AES128 Hashing : SHA1 Encapsulation: DTLSv1.0 UDP Src Port : 58053 UDP Dst Port : 443 **Auth Mode : Certificate and userPassword** Idle Time Out: 30 Minutes 1dle TO Left : 29 Minutes Client OS : Windows Client Type : DTLS VPN Client Client Ver : Cisco AnyConnect VPN Agent for Windows 3.1.02040<br>Bytes Tx : 0 Bytes Rx : 29664 Bytes  $Tx$  :  $0$  Bytes  $Rx$  : 29664 Pkts Tx  $: 0$  Pkts Rx  $: 201$ Pkts Tx Drop : 0 Pkts Rx Drop : 0

يمكنك إستخدام تصحيح الأخطاء التفصيلي للتحقق من OCSP: .5

:CRYPTO\_PKI: Attempting to find OCSP override for peer cert: serial number ,2400000019F341BA75BD25E91A000000000019, subject name: cn=Administrator ,cn=Users,dc=test-cisco,dc=com, issuer\_name: cn=test-cisco-DC-CA .dc=test-cisco,dc=com CRYPTO\_PKI: **No OCSP overrides found.** <-- no OCSP url in the ASA config CRYPTO\_PKI: http connection opened .CRYPTO\_PKI: **OCSP response received successfully** :CRYPTO\_PKI: OCSP found in-band certificate: serial number :240000001221CFA239477CE1C0000000000012, subject name ,cn=DC.test-cisco.com, issuer\_name: cn=test-cisco-DC-CA,dc=test-cisco dc=com CRYPTO\_PKI: OCSP responderID byKeyHash CRYPTO\_PKI: OCSP response contains 1 cert singleResponses responseData .sequence

!Found response for request certificate CRYPTO\_PKI: **Verifying OCSP response with 1 certs in the responder chain** :CRYPTO\_PKI: **Validating OCSP response using trusted CA cert**: serial number ,3D4C0881B04C799F483F4BBE91DC98AE, subject name: cn=test-cisco-DC-CA ,dc=test-cisco,dc=com, issuer\_name: cn=test-cisco-DC-CA,dc=test-cisco dc=com

> CERT-C: W ocsputil.c(538) : **Error #708h** CERT-C: W ocsputil.c(538) : Error #708h

:CRYPTO\_PKI: Validating OCSP responder certificate: serial number :240000001221CFA239477CE1C0000000000012, subject name ,cn=DC.test-cisco.com, issuer\_name: cn=test-cisco-DC-CA,dc=test-cisco dc=com, signature alg: SHA1/RSA

CRYPTO\_PKI: verifyResponseSig:3191 CRYPTO\_PKI: **OCSP responder cert has a NoCheck extension** CRYPTO\_PKI: **Responder cert status is not revoked** <-- do not verify responder cert CRYPTO\_PKI: response signed by the CA CRYPTO\_PKI: Storage context released by thread Crypto CA

CRYPTO\_PKI: **transaction GetOCSP completed** CRYPTO\_PKI: Process next cert, **valid cert**. <-- client certificate validated correctly

في مستوى التقاط الحزمة، هذا هو طلب OCSP واستجابة OCSP الصحيحة. تتضمن الاستجابة التوقيع الصحيح - تم تمكين الملحق مرة واحدة على Microsoft OCSP: .6

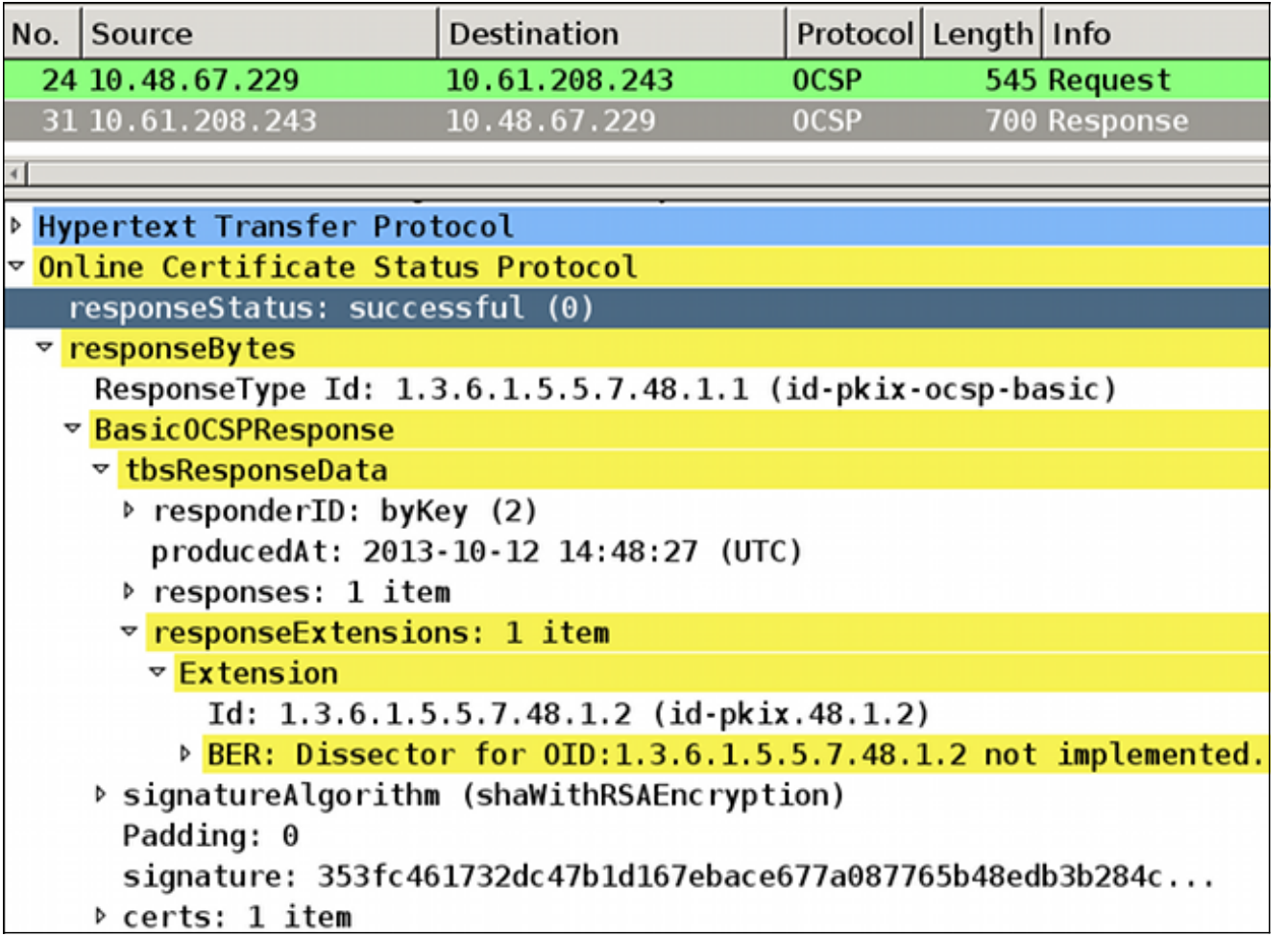

## الوصول عن بعد إلى VPN ASA مع مصادر OCSP متعددة

إذا تم تكوين شهادة مطابقة كما هو موضح في ASA مع مصادر OCSP متعددة، فإنها تأخذ الأسبقية:

```
...CRYPTO_PKI: Processing map MAP sequence 10
  = :CRYPTO_PKI: Match of subject-name field to map PASSED. Peer cert field
      cn=Administrator,cn=Users,dc=test-cisco,dc=com, map rule: subject-name
                                                          .co administrator 
         .CRYPTO_PKI: Peer cert has been authorized by map: MAP sequence: 10
,CRYPTO_PKI: Found OCSP override match. Override URL: http://11.11.11.11/ocsp
                                                 Override trustpoint: OPENSSL
                       عند إستخدام تجاوز عنوان URL OCSP، تكون تصحيح الأخطاء:
```
CRYPTO\_PKI: **No OCSP override via cert maps** found. **Override was found in** .**trustpoint**: WIN2012, URL found: **http://10.10.10.10/ocsp**

# الوصول عن بعد إلى VPN ASA مع OCSP والشهادة الملغاة

يوضح هذا الإجراء كيفية إبطال الشهادة وتأكيد الحالة الملغاة:

إبطال شهادة العميل: .1

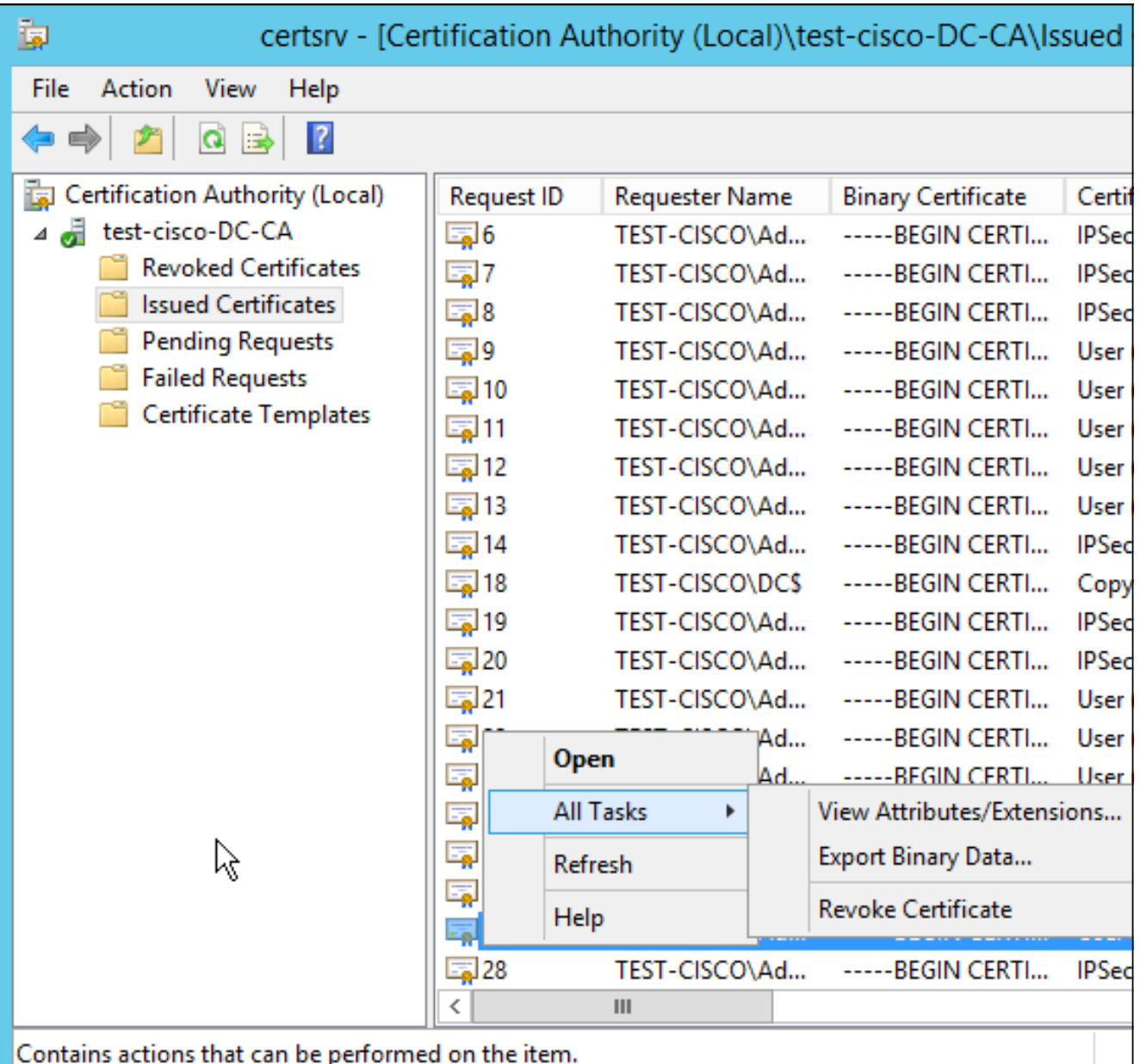

Contains actions that can be performed on the item.

نشر النتائج: .2

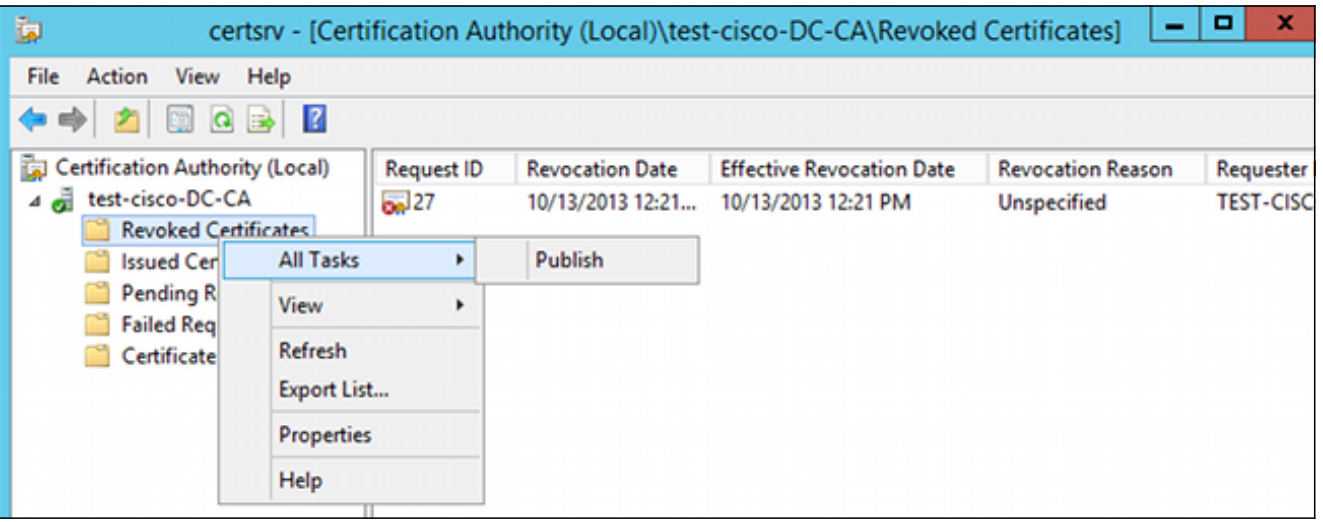

3. [إختياري] يمكن ايضا تنفيذ الخطوات 1 و 2 باستخدام الأداة المساعدة لواجهة سطر الأوامر (CLI) الرئيسية في :Power Shell

c:\certutil -crl .CertUtil: -CRL command completed succesfully عندما يحاول العميل الاتصال، يوجد خطأ في التحقق من صحة الشهادة: .4

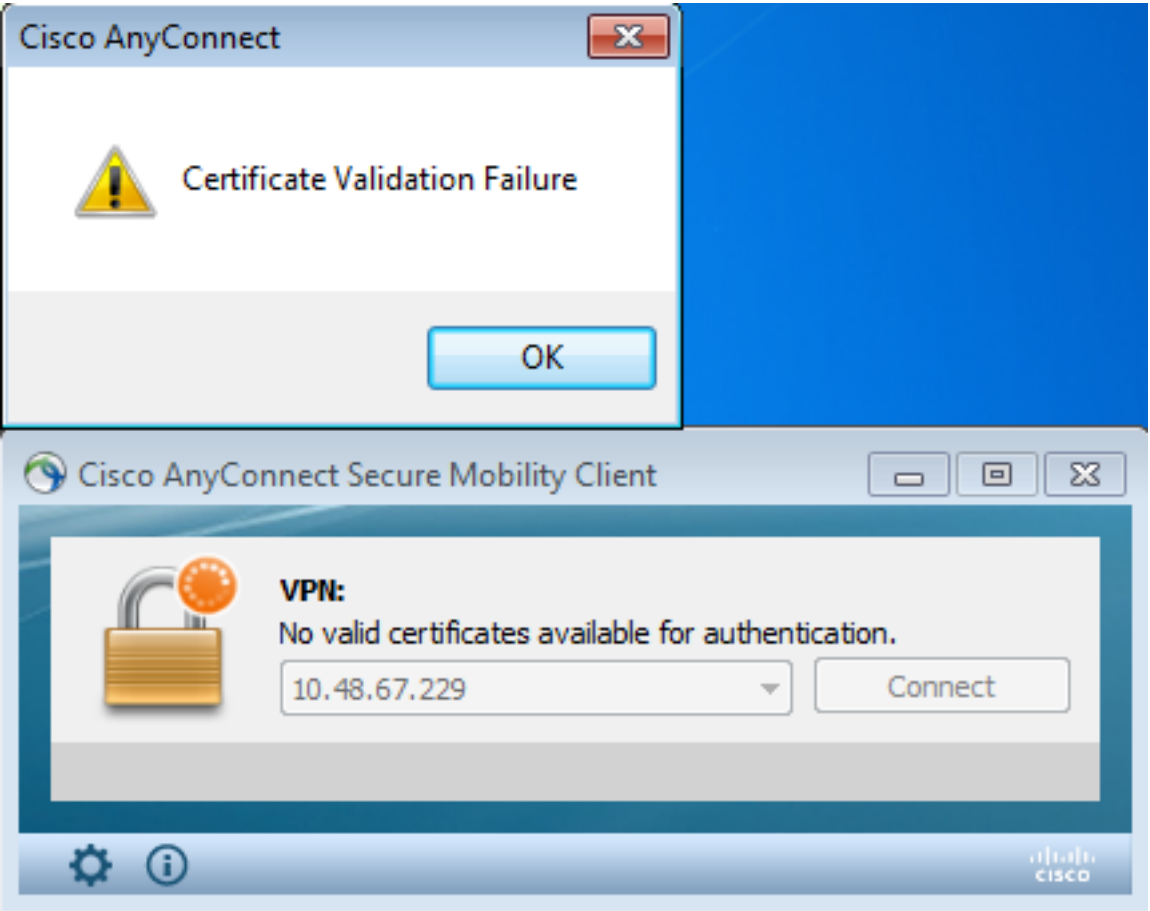

تشير سجلات AnyConnect أيضا إلى خطأ التحقق من صحة الشهادة: .5

.Contacting 10.48.67.229 [12:49:53 2013-10-13] .No valid certificates available for authentication [12:49:54 2013-10-13] Certificate Validation Failure [12:49:55 2013-10-13]

يبلغ ASA عن إبطال حالة الشهادة: .6

```
CRYPTO_PKI: Starting OCSP revocation
                      .CRYPTO_PKI: OCSP response received successfully
            :CRYPTO_PKI: OCSP found in-band certificate: serial number
                 :240000001221CFA239477CE1C0000000000012, subject name
 ,cn=DC.test-cisco.com, issuer_name: cn=test-cisco-DC-CA,dc=test-cisco
                                                                dc=com
                                CRYPTO_PKI: OCSP responderID byKeyHash
CRYPTO_PKI: OCSP response contains 1 cert singleResponses responseData
                                                              .sequence
                               !Found response for request certificate
```

```
CRYPTO_PKI: Verifying OCSP response with 1 certs in the responder chain
:CRYPTO_PKI: Validating OCSP response using trusted CA cert: serial number
      ,3D4C0881B04C799F483F4BBE91DC98AE, subject name: cn=test-cisco-DC-CA
     ,dc=test-cisco,dc=com, issuer_name: cn=test-cisco-DC-CA,dc=test-cisco
```
dc=com

CRYPTO\_PKI: verifyResponseSig:3191 CRYPTO\_PKI: **OCSP responder cert has a NoCheck extension** CRYPTO\_PKI: **Responder cert status is not revoked** CRYPTO\_PKI: response signed by the CA CRYPTO\_PKI: Storage context released by thread Crypto CA

#### CRYPTO\_PKI: **transaction GetOCSP completed**

:CRYPTO\_PKI: Received OCSP response:Oct 13 2013 12:48:03: %ASA-3-717027 **Certificate chain failed validation. Generic error occurred**, serial :number: 240000001B2AD208B12811687400000000001B, subject name .cn=Administrator,cn=Users,dc=test-cisco,dc=com

:CRYPTO\_PKI: Blocking chain callback called for OCSP response (trustpoint (WIN2012, status: 1 CRYPTO\_PKI: Destroying OCSP data handle 0xae255ac0 CRYPTO\_PKI: OCSP polling for trustpoint WIN2012 succeeded. **Certificate** .**status is REVOKED** .CRYPTO\_PKI: Process next cert in chain entered with **status: 13** CRYPTO\_PKI: Process next cert, **Cert revoked: 13**

.7 تظهر حزم الالتقاط إستجابة OCSP ناجحة بحالة الشهادة لإبطال:

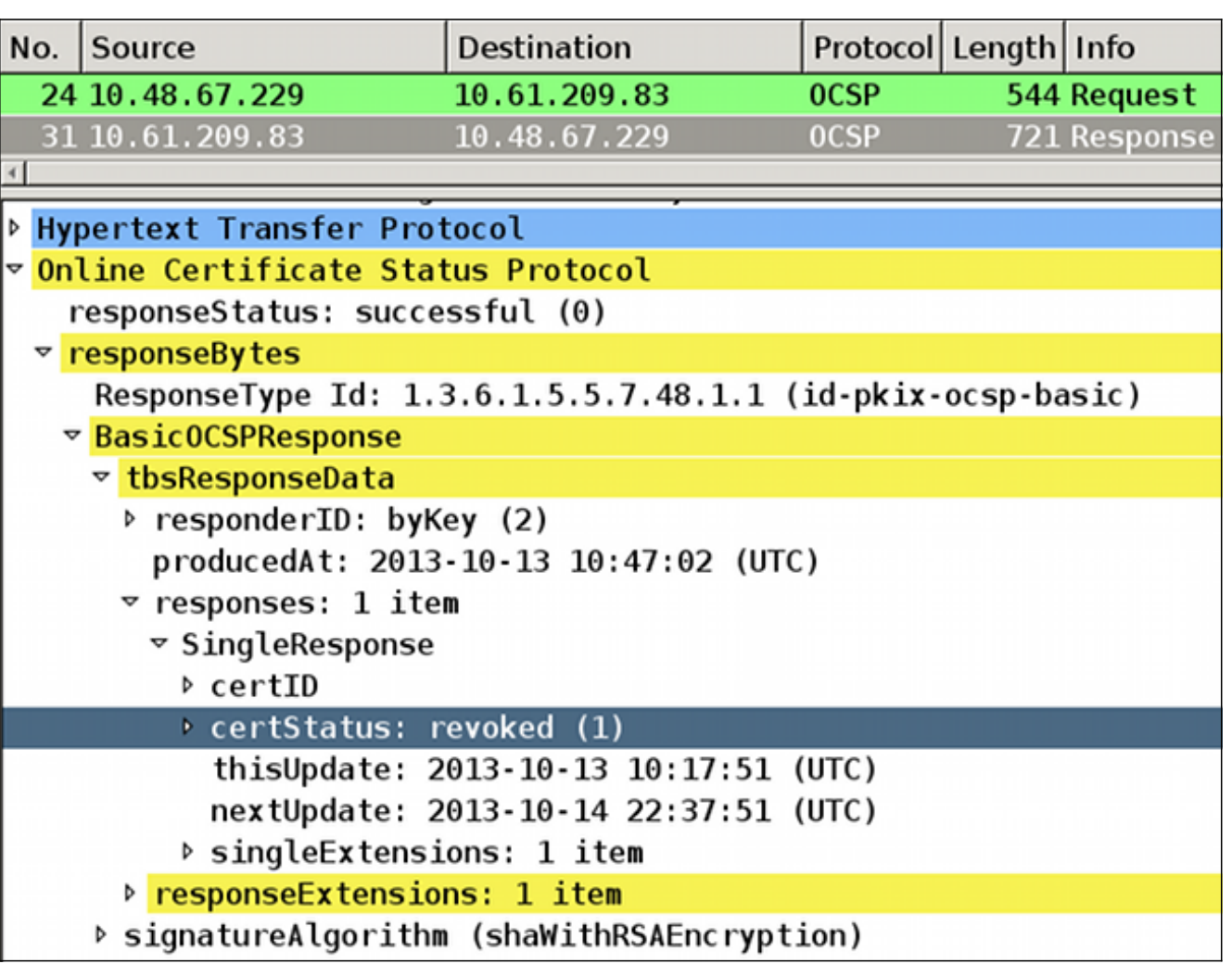

# استكشاف الأخطاء وإصلاحها

يوفر هذا القسم معلومات يمكنك استخدامها لاستكشاف أخطاء التكوين وإصلاحها.

# خادم OCSP معطل

تقرير ASA عند تعطل خادم OCSP:

.CRYPTO\_PKI: **unable to find a valid OCSP server** .CRYPTO PKI: OCSP revocation check has failed. **Status: 1800** يمكن أن تساعد عمليات التقاط الحزم أيضا في أستكشاف الأخطاء وإصلاحها.

# الوقت غير متزامن

إذا كان الوقت الحالي على خادم OCSP أقدم من الوقت على ASA) الفوارق الصغيرة مقبولة)، يرسل خادم OCSP إستجابة غير مصرح بها، ويبلغ ASA عنها:

> CRYPTO\_PKI: OCSP response status - unauthorized عندما يتلقى ASA إستجابة OCSP من أوقات المستقبل، فإنه يفشل أيضا.

## لا يتم دعم نقاط الاتصال الموقعة

إذا لم يتم دعم عمليات عدم الاتصال على الخادم (وهو الإعداد الافتراضي على نظام التشغيل Windows Microsoft 2R 2012(، يتم إرجاع إستجابة غير معتمدة:

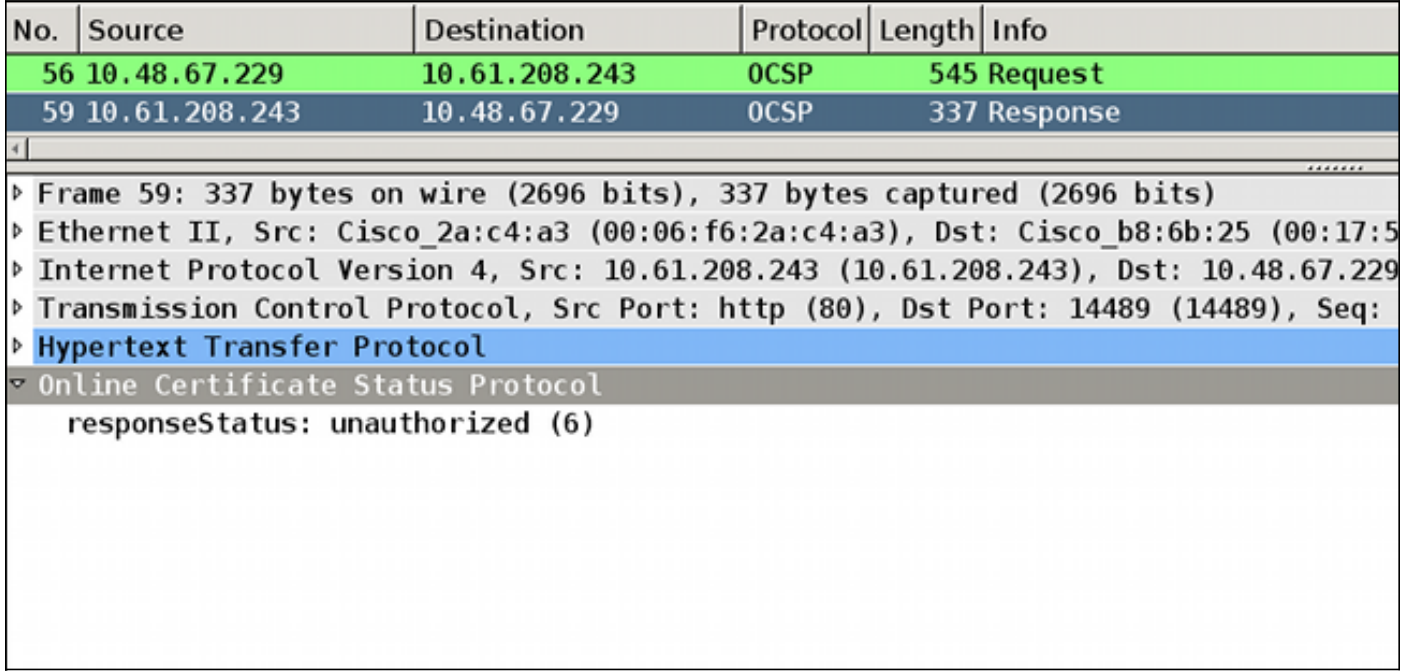

#### مصادقة خادم 7IIS

غالبا ما تكون المشاكل المتعلقة بطلب SCEP/OCSP ناتجة عن مصادقة غير صحيحة على Internet Information 7IIS (7 Services(. تأكد من تكوين الوصول المجهول:

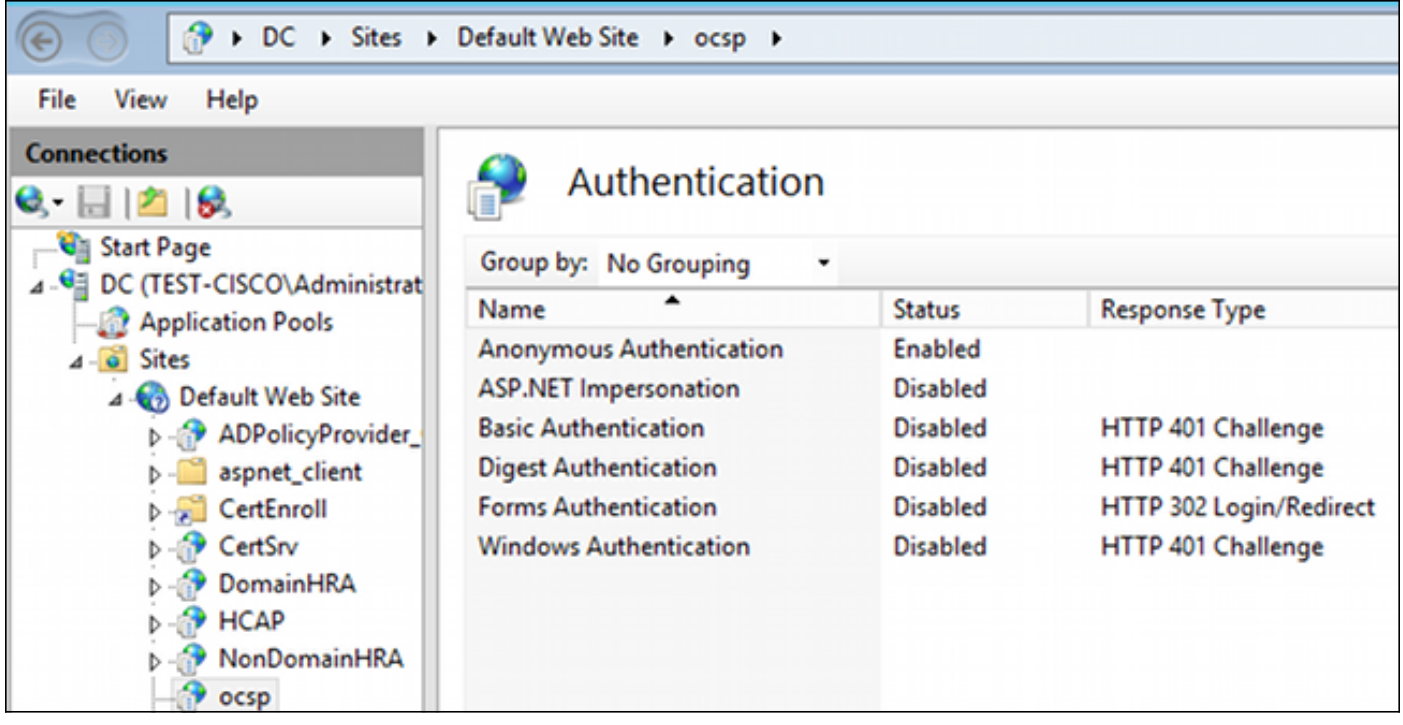

# معلومات ذات صلة

- TechNet Microsoft: دليل تثبيت Responder Online وتكوينه واستكشاف الأخطاء وإصلاحها
	- [TechNet Microsoft: تكوين مرجع مصدق لدعم مستجيبي OCSP](http://technet.microsoft.com/en-us/library/cc732526.aspx)
		- [مرجع أوامر سلسلة ASA من Cisco](//www.cisco.com/en/US/docs/security/asa/command-reference/cmdref.html)
		- [الدعم التقني والمستندات Systems Cisco](//www.cisco.com/cisco/web/support/index.html?referring_site=bodynav)

ةمجرتلا هذه لوح

ةي الآلال تاين تان تان تان ان الماساب دنت الأمانية عام الثانية التالية تم ملابات أولان أعيمته من معت $\cup$  معدد عامل من من ميدة تاريما $\cup$ والم ميدين في عيمرية أن على مي امك ققيقا الأفال المعان المعالم في الأقال في الأفاق التي توكير المالم الما Cisco يلخت .فرتحم مجرتم اهمدقي يتلا ةيفارتحالا ةمجرتلا عم لاحلا وه ىل| اًمئاد عوجرلاب يصوُتو تامجرتلl مذه ققد نع امتيلوئسم Systems ارامستناء انالانهاني إنهاني للسابلة طربة متوقيا.